Llywodraeth Cymru Welsh Government

# **Small Grants - Environment**

**Expression of Interest How to complete guidance**

### **Contents**

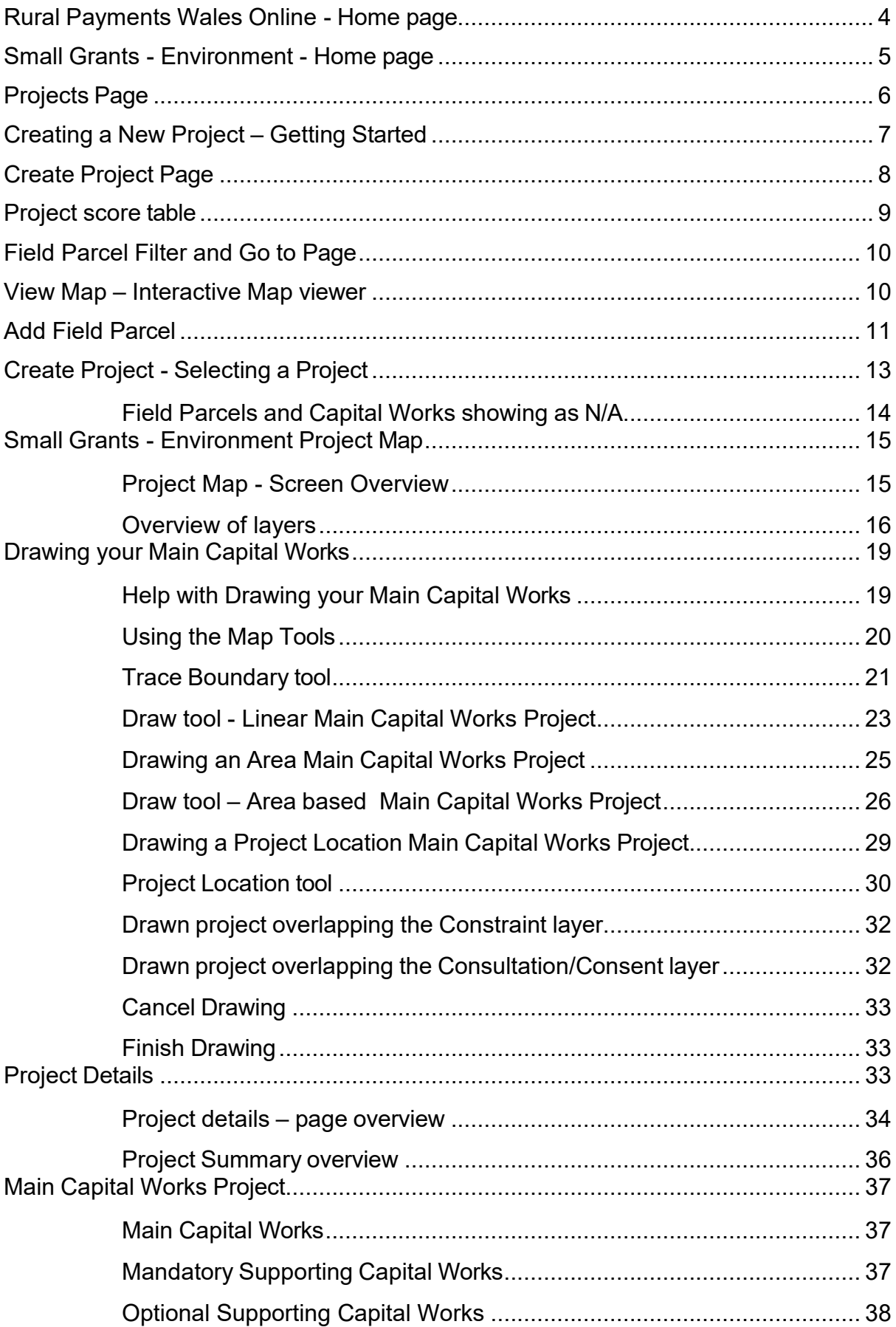

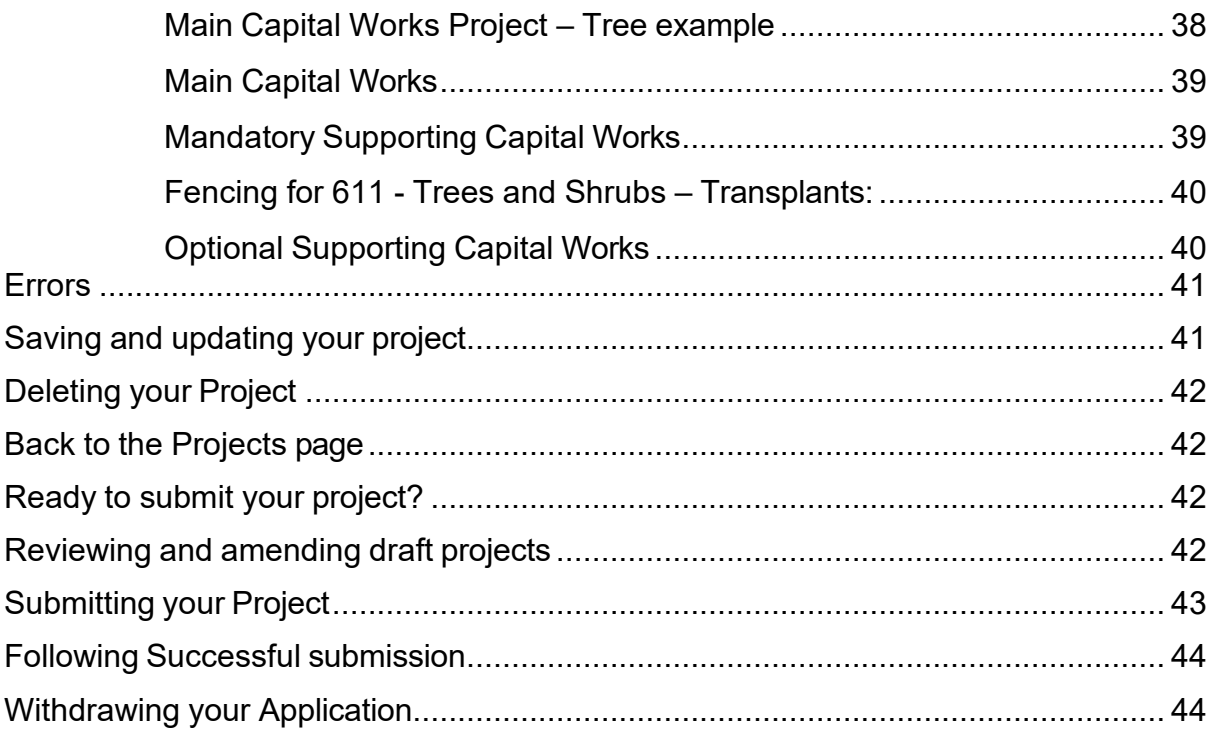

### <span id="page-3-0"></span>**Rural Payments Wales Online - Home page**

Log into your RPW Online Account - enter your User ID and Password in the boxes and click the **Log In** button.

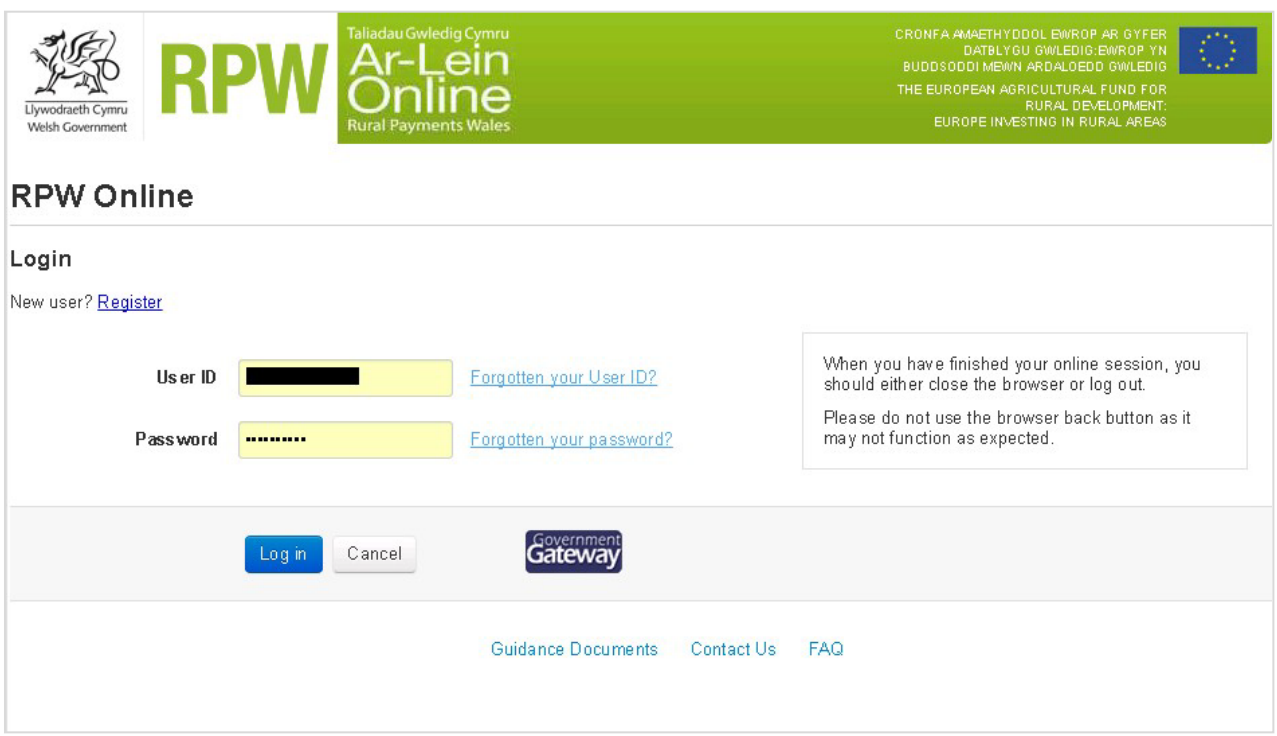

If you are encountering problems or are unable to access your online account, please contact the RPW Online Helpdesk on 0300 062 5004.

Once logged in to your online account the RPW Online 'Homepage' will appear.

### <span id="page-4-0"></span>**Small Grants - Environment - Home page**

To access the Small Grants - Environment Expression of Interest (EOI), click the tab labelled 'Contracts and Small Grants' and choose Small Grants on the RPW Online home screen, as shown below.

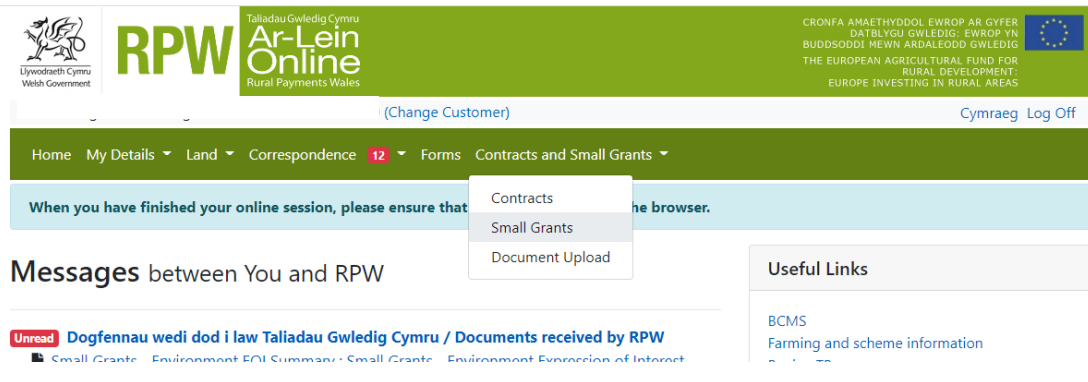

This will take you through to the 'Projects' dashboard page.

To change the Language at any time click the Cymraeg English

<span id="page-4-1"></span>button located in the top right hand corner bar of the RPW Online information. This will allow you to choose the language your Small Grants - Environment EOI is displayed in.

### **Projects Page**

Once you have selected 'Small Grants' you will see your 'Projects' dashboard page. This page will display information relating to your Small Grants - Environment EOI

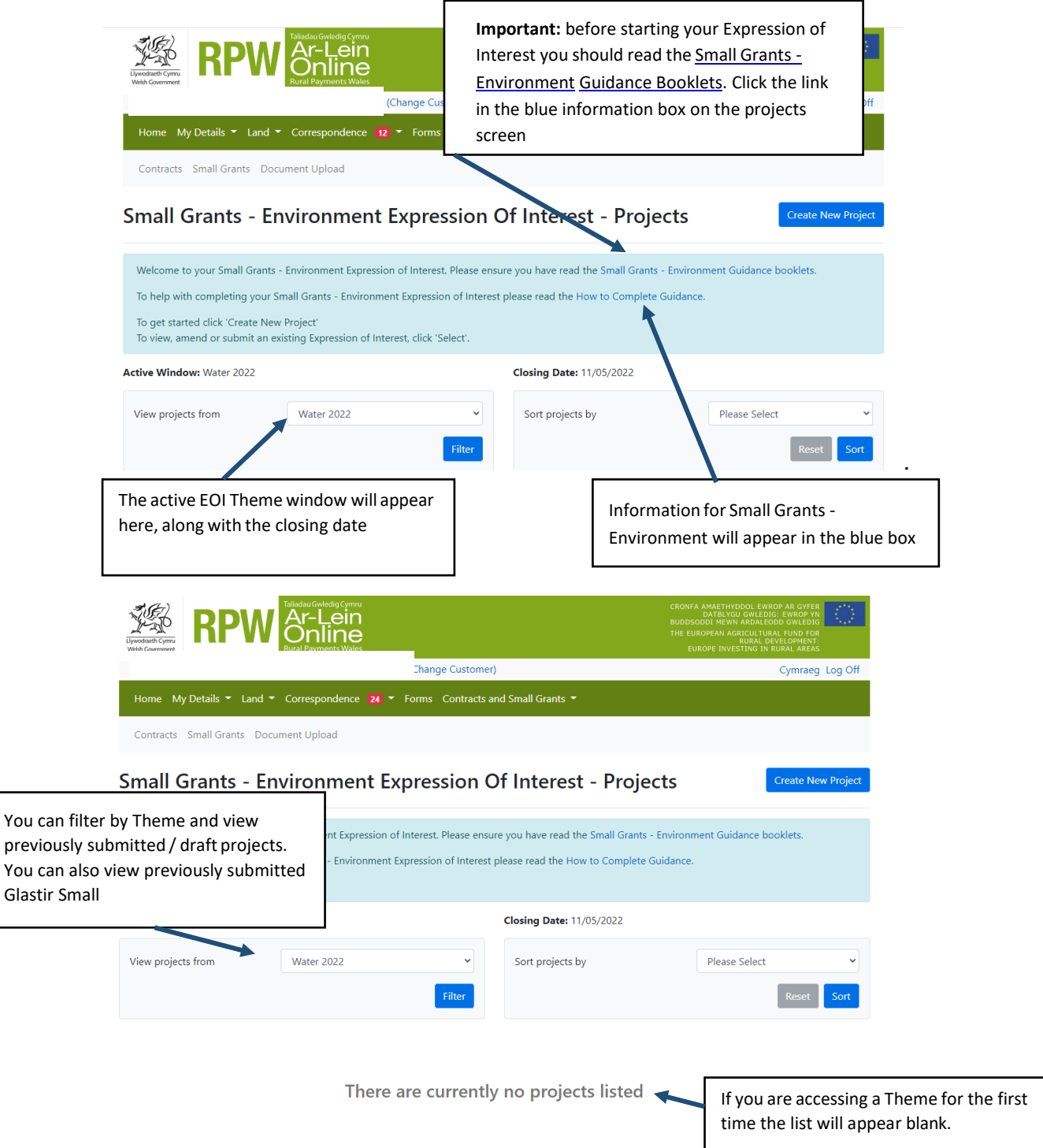

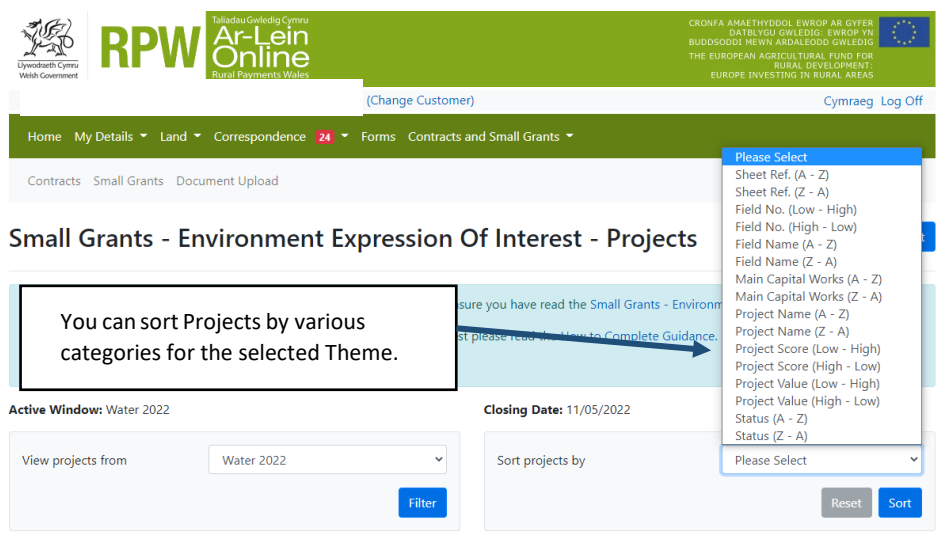

There are currently no projects listed

### <span id="page-6-0"></span>**Creating a New Project – Getting Started**

Once you have read the Guidance Booklets, to start your EOI click the Create New Project Button.

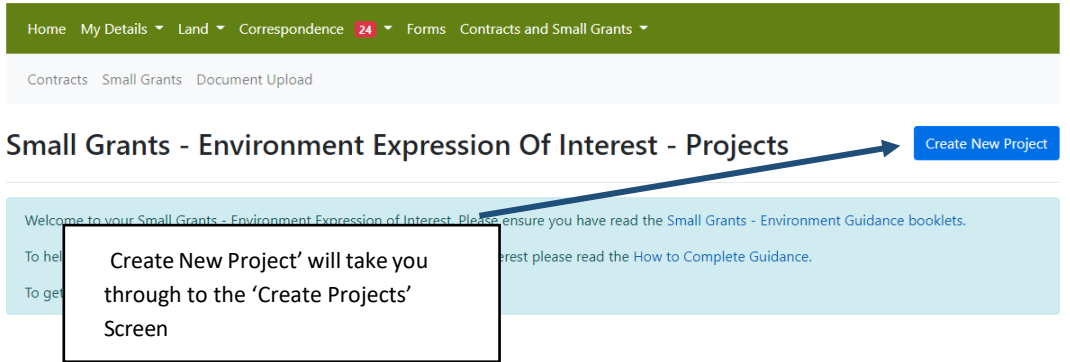

If you have previously created or submitted projects they will appear in the list on this page. (See [Viewing an existing Project](#page-41-3) section)

### <span id="page-7-0"></span>**Create Project Page**

This screen displays all field parcel details that the Welsh Government holds for you at the time of the Expression of Interest.

Before choosing your Capital Works Project, ensure you have read the [Small](http://gov.wales/topics/environmentcountryside/farmingandcountryside/farming/schemes/glastir/glastir-small-grants/?lang=en) Grants - [Environment: Technical Guidance Booklets.](https://gov.wales/small-grants-environmentf) This will give you the practical specifications for each capital works and an overview of what is available.

Each Main Capital Works has been pre-scored against each Field Parcel using the environmental objective layers and the score is displayed in a table format.

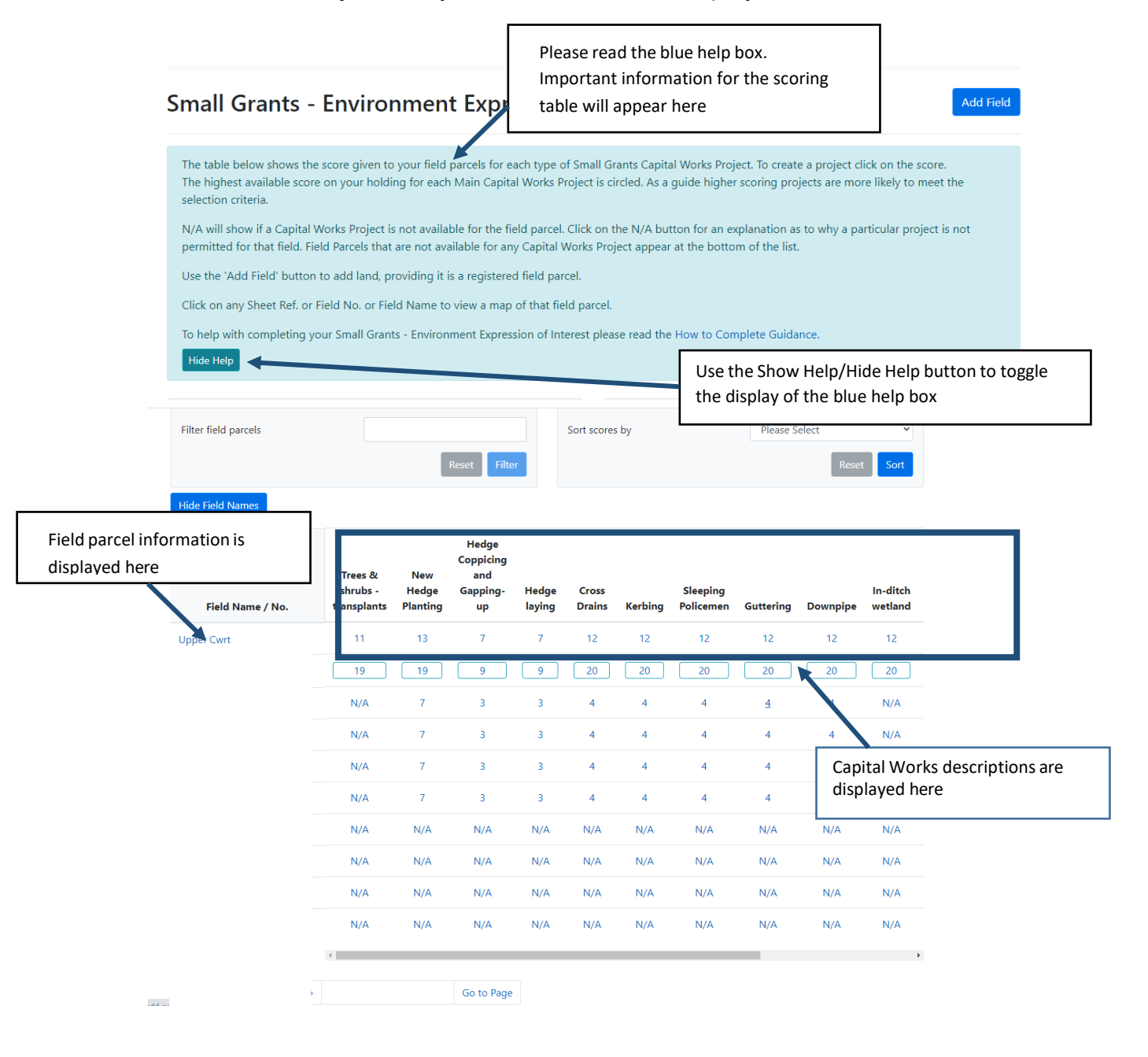

### <span id="page-8-0"></span>**Project score table**

This will display a score for each available Capital Works Project

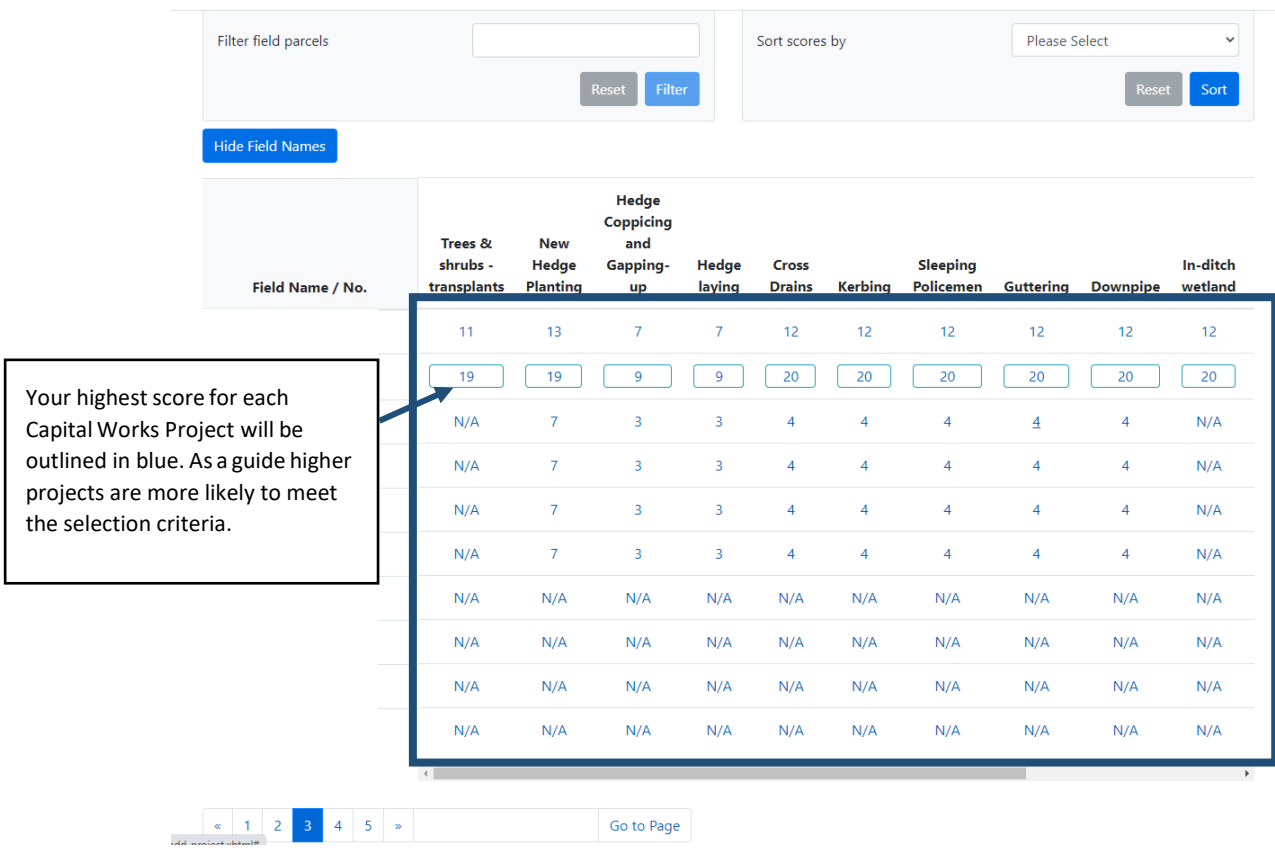

### <span id="page-9-0"></span>**Field Parcel Filter and Go to Page**

This will enable you to search for specific field parcels.

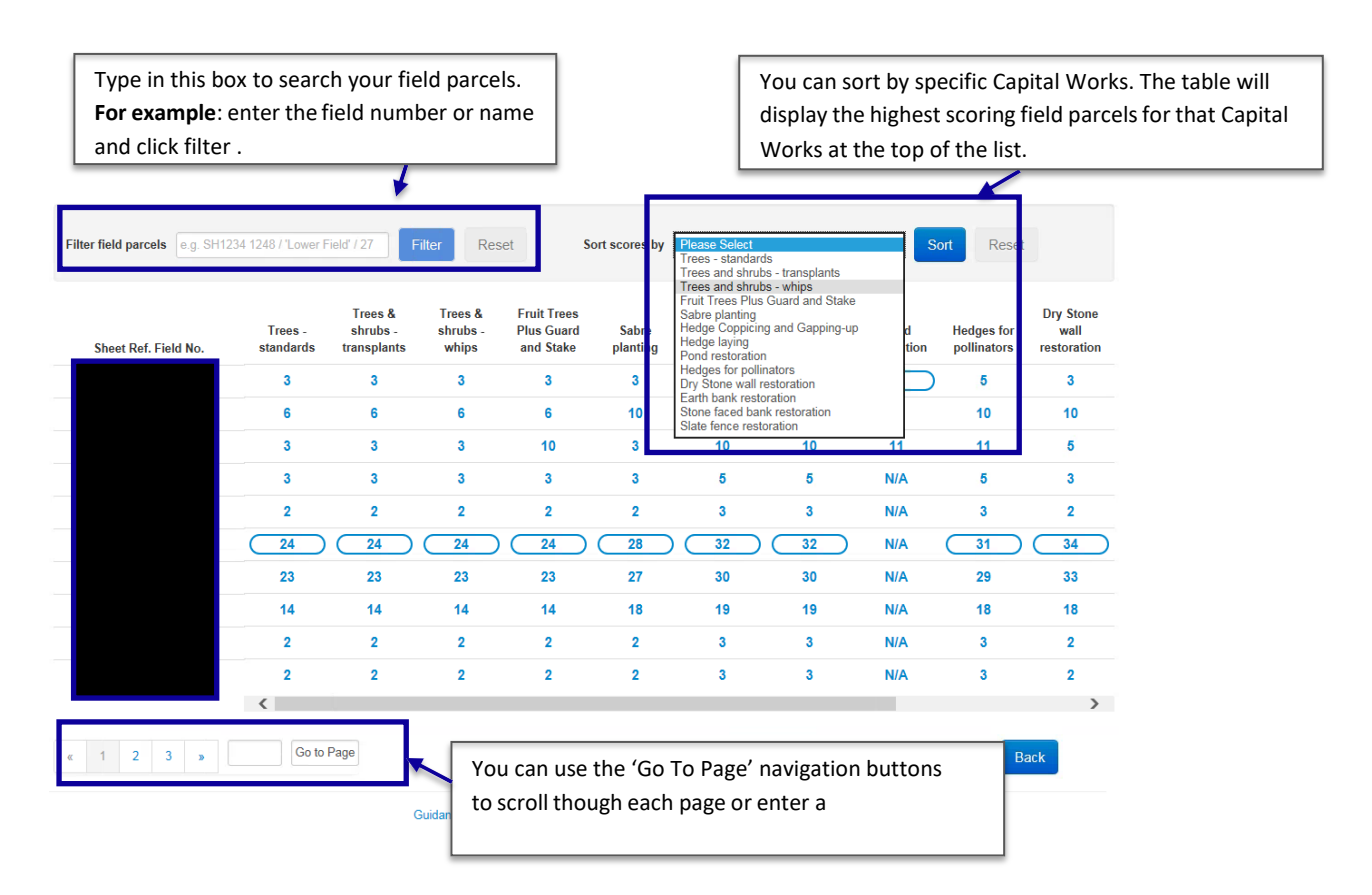

### <span id="page-9-1"></span>**View Map – Interactive Map viewer**

Clicking the field parcel will bring up the RPW Online 'Interactive Map' for the selected field parcel.

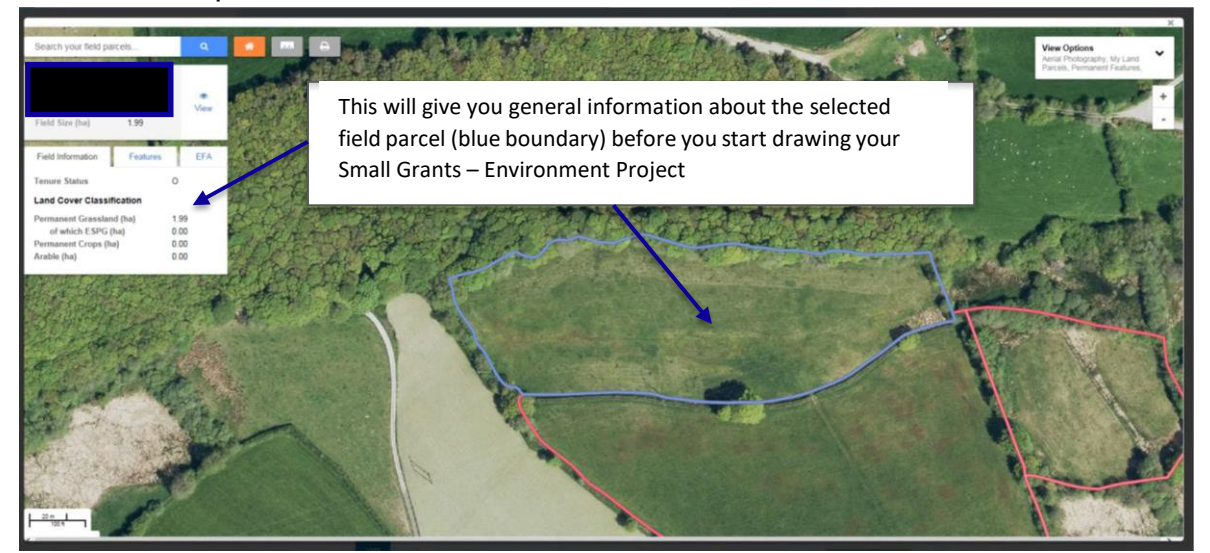

**Important Note:** This is not the Small Grants - Environment Project Map (explained [later](#page-14-0) in this guidance) and will not display any Small Grants - Environment information as seen in the Project Map.

### <span id="page-10-0"></span>**Add Field Parcel**

To add a field parcel that is registered with the Welsh Government's Land Parcel Identification System (LPIS) and you have Management Control of at the time of EOI submission click the **Butter and Field** button.

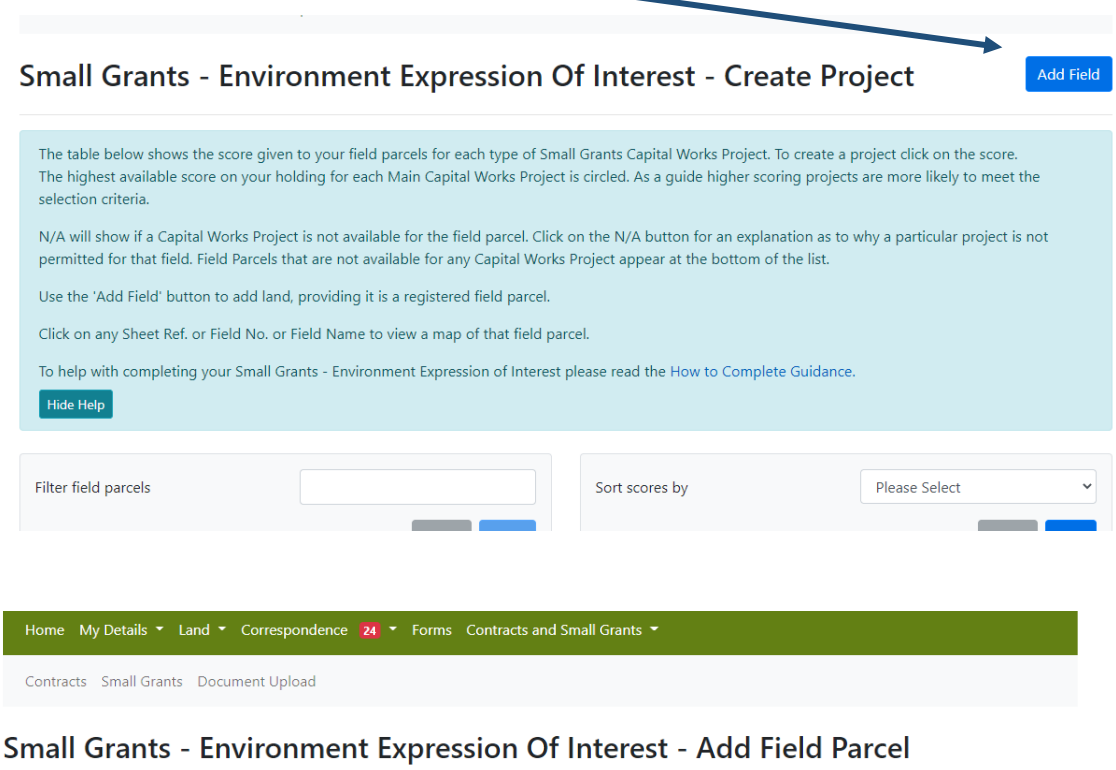

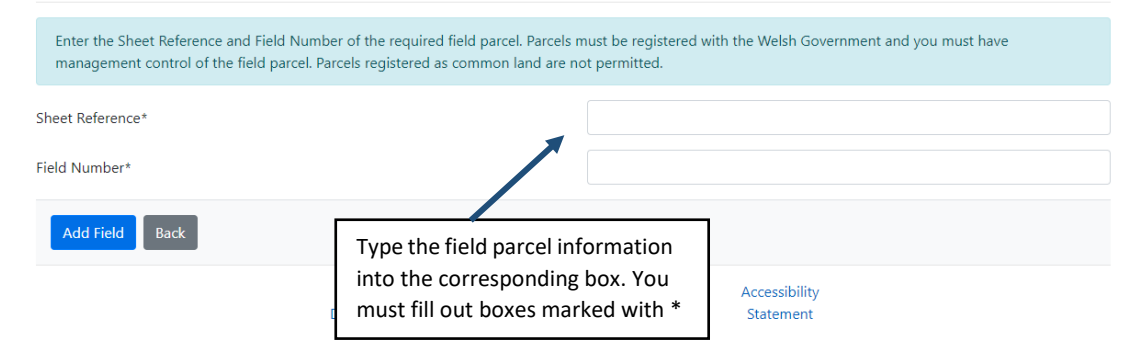

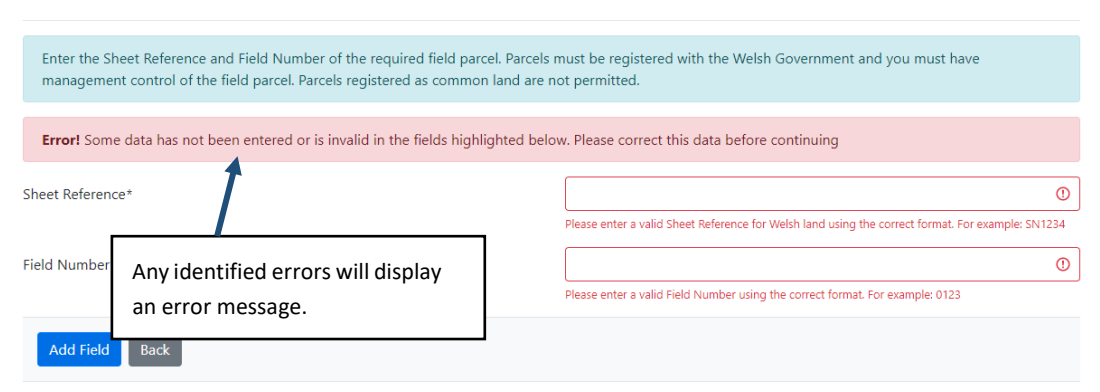

#### Small Grants - Environment Expression Of Interest - Add Field Parcel

#### Small Grants - Environment Expression Of Interest - Add Field Parcel

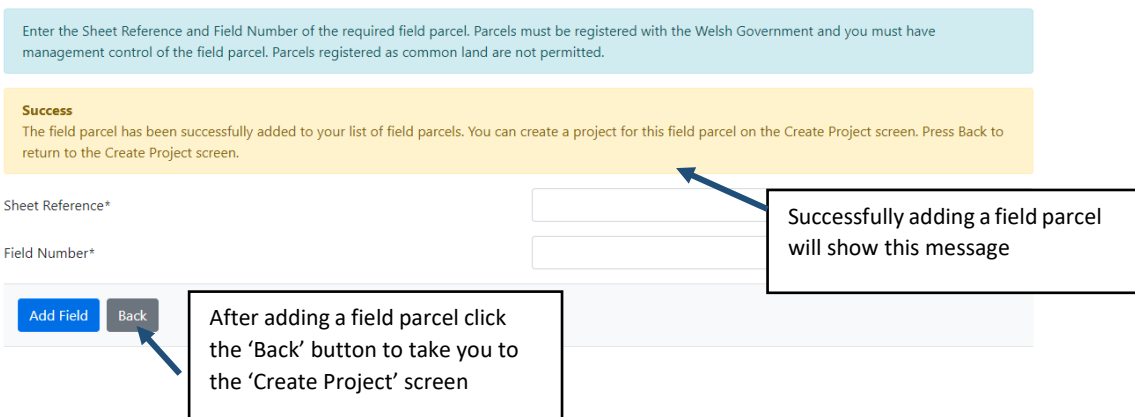

**Note:** Field parcels successfully added will appear on the Create Project screen in Sheet Reference and Field Number order and so long as it is available you can now create a project for this field parcel (See [Selecting a Project](#page-7-0) section).

Field Parcels added that are N/A will appear at the bottom of the list.

### <span id="page-12-0"></span>**Create Project - Selecting a Project**

Each available project will have a score displayed against the corresponding field parcel.

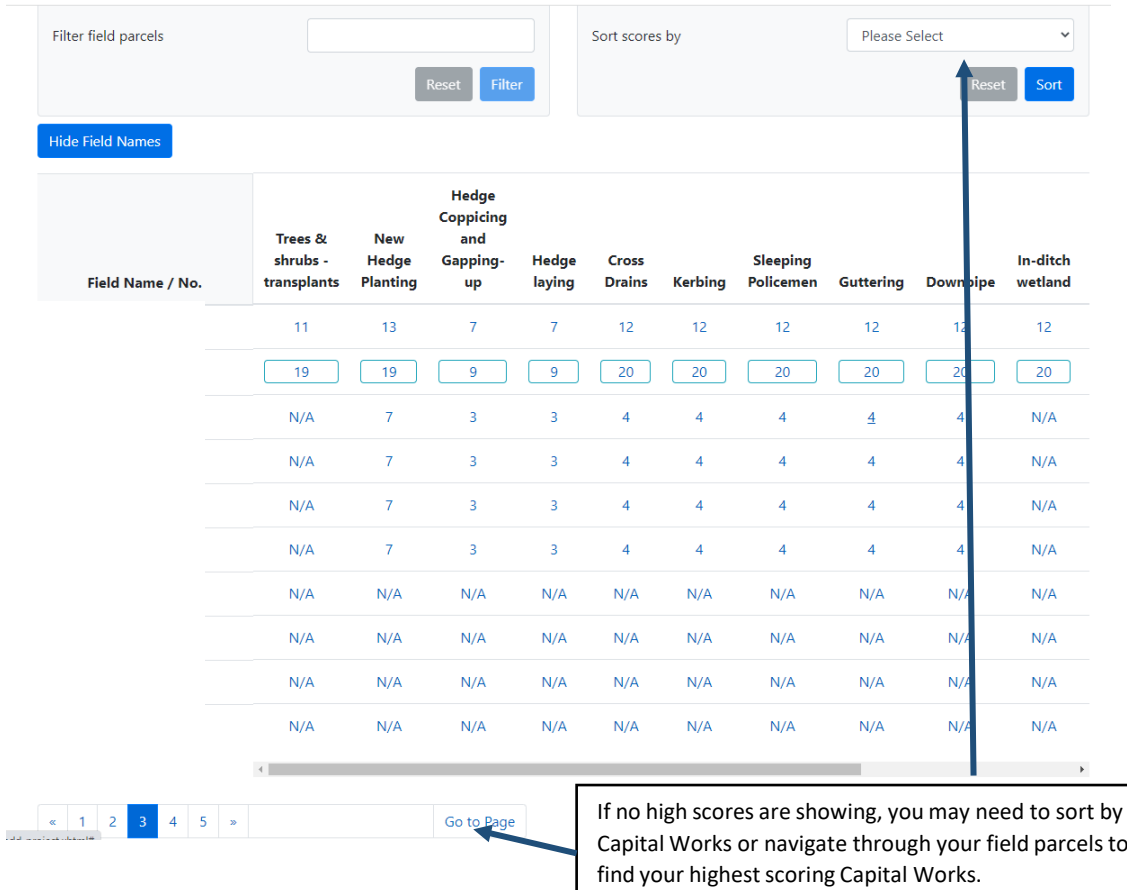

### <span id="page-13-0"></span>**Field Parcels and Capital Works showing as N/A**

N/A will show if a Capital Works Project is not available for the field parcel. Field parcels that are not available for any Capital Works Project appear on the last page at the bottom of your list.

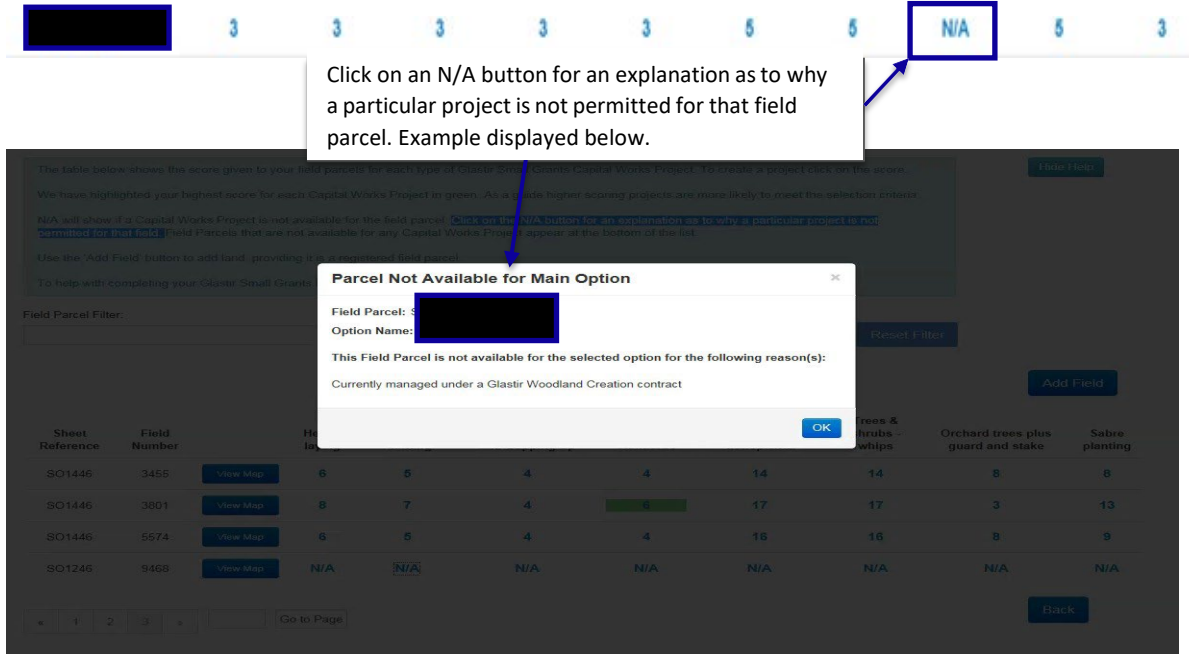

A list of Ineligible Land can be found in the [Small Grants -](https://gov.wales/small-grants-environment) Environment – General [Guidance.](https://gov.wales/small-grants-environment)

### <span id="page-14-0"></span>**Small Grants - Environment Project Map**

### <span id="page-14-1"></span>**Project Map - Screen Overview**

After clicking on the score you will be presented with your Project Map, this will show the field parcel that you have selected and associated Small Grants - Environment information for that field parcel.

This will be where you draw your Small Grants - Environment project.

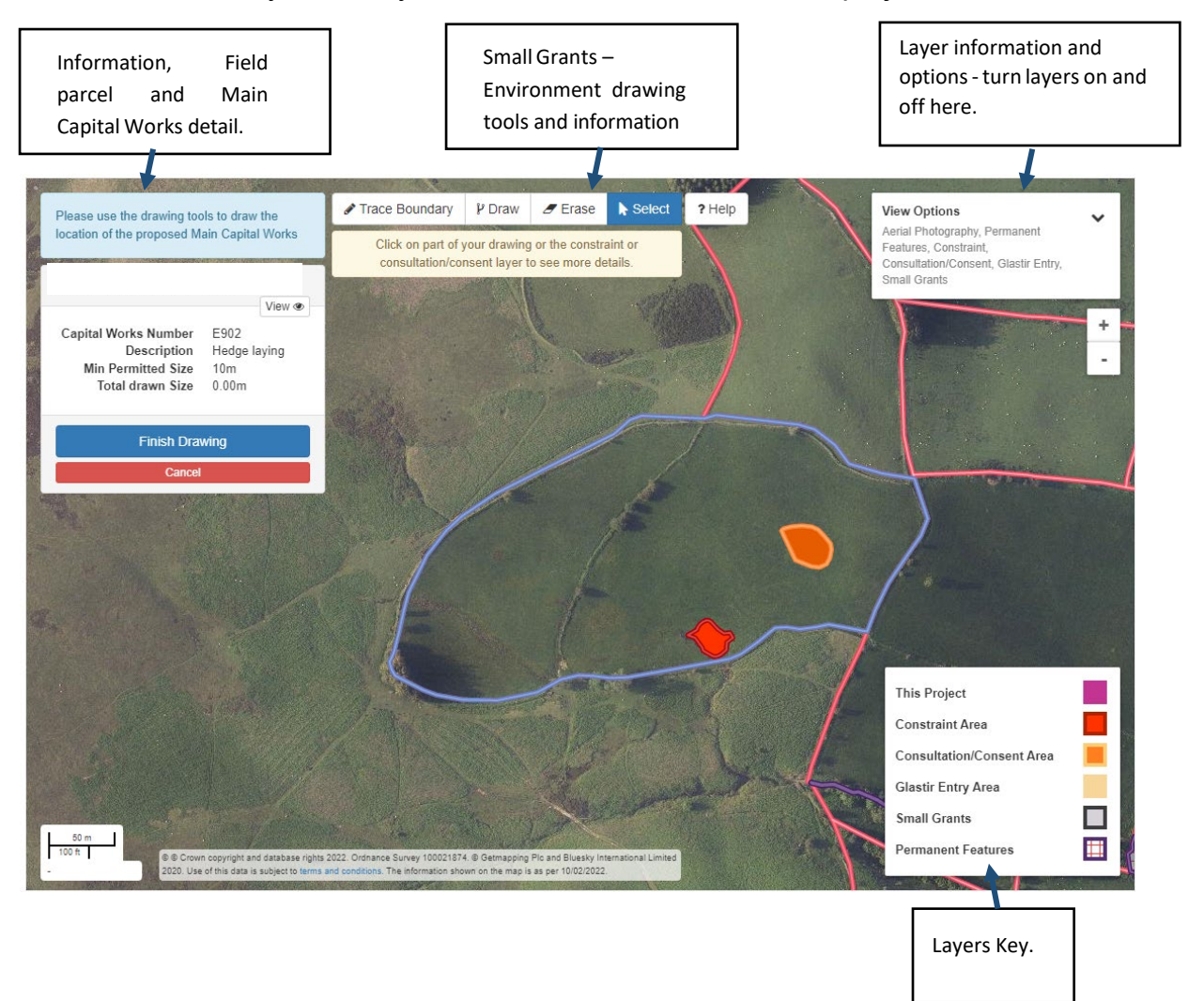

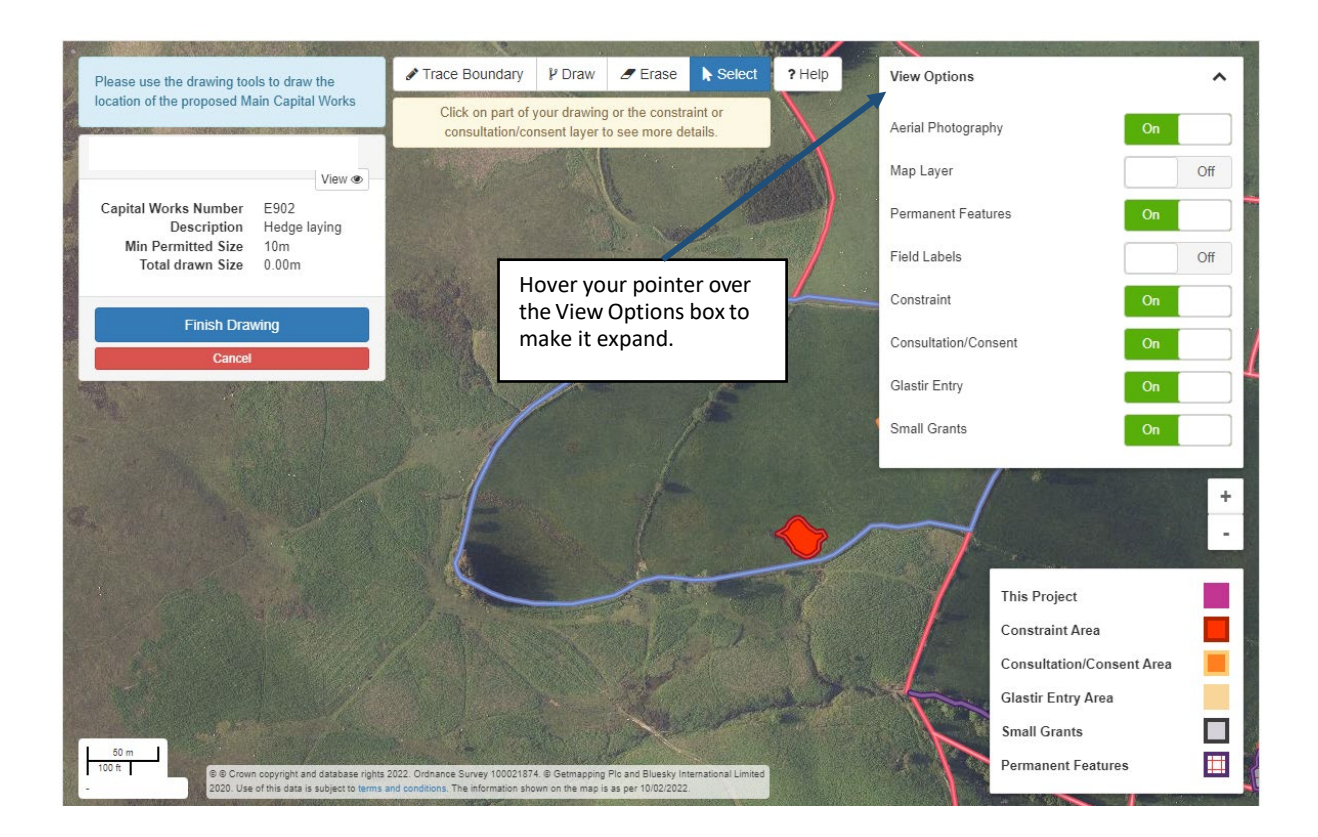

### <span id="page-15-0"></span>**Overview of layers**

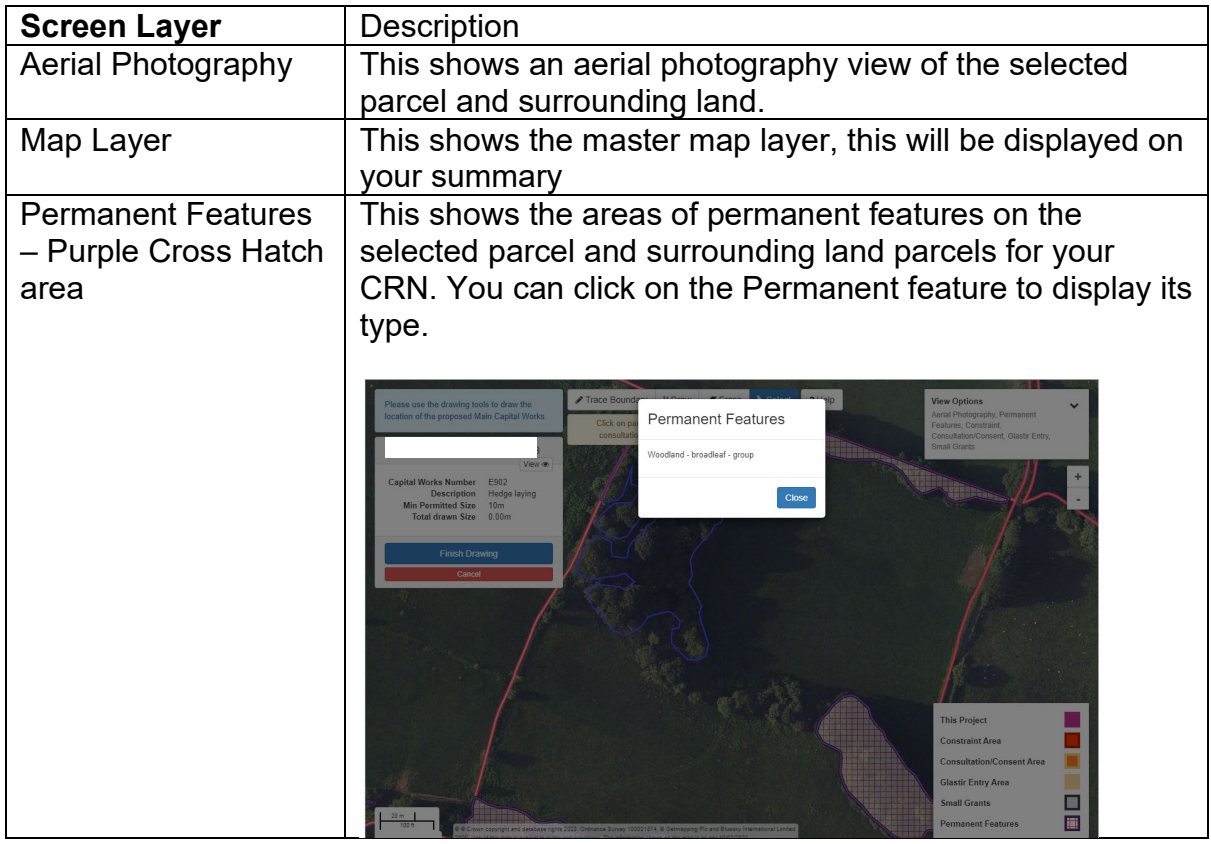

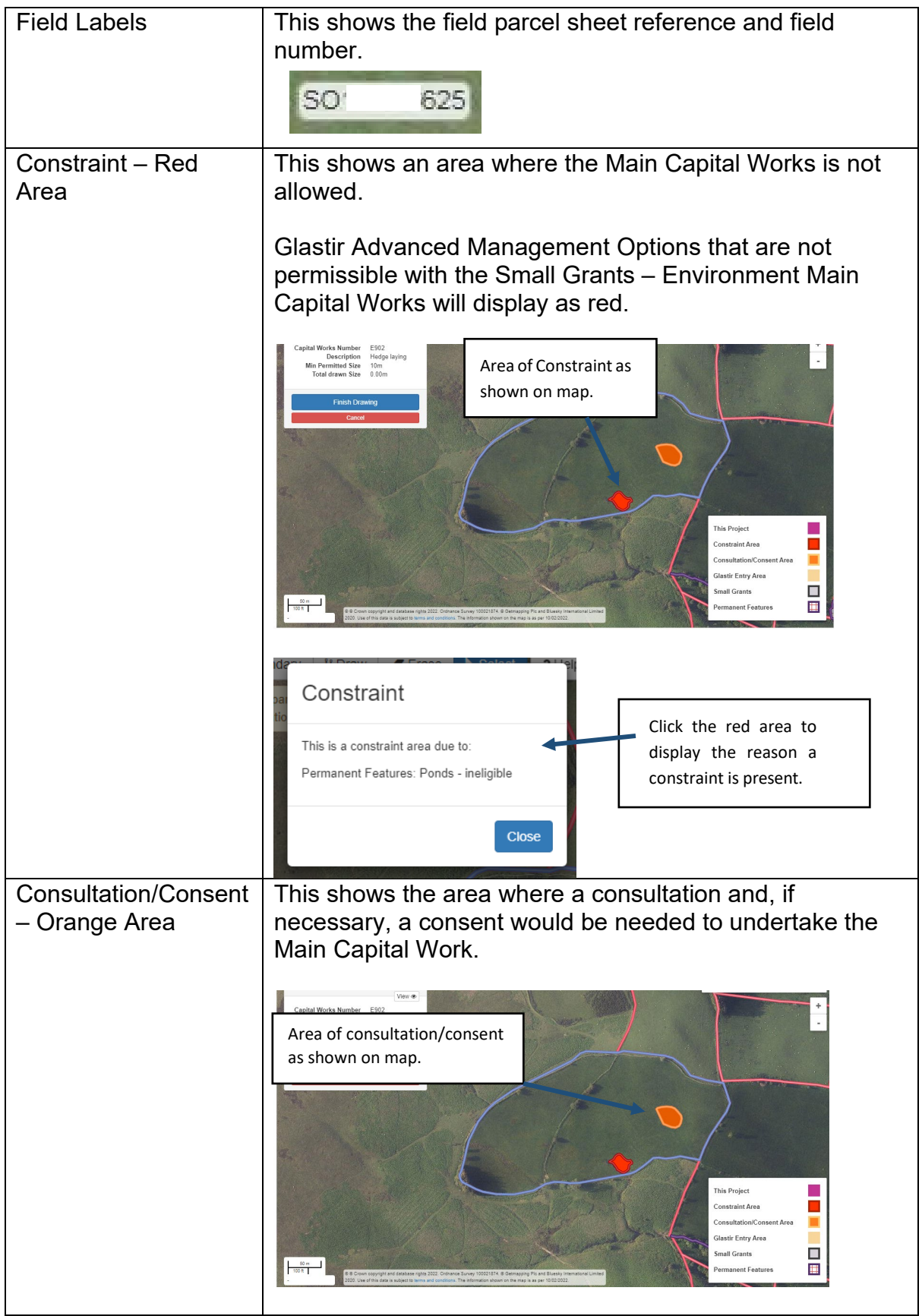

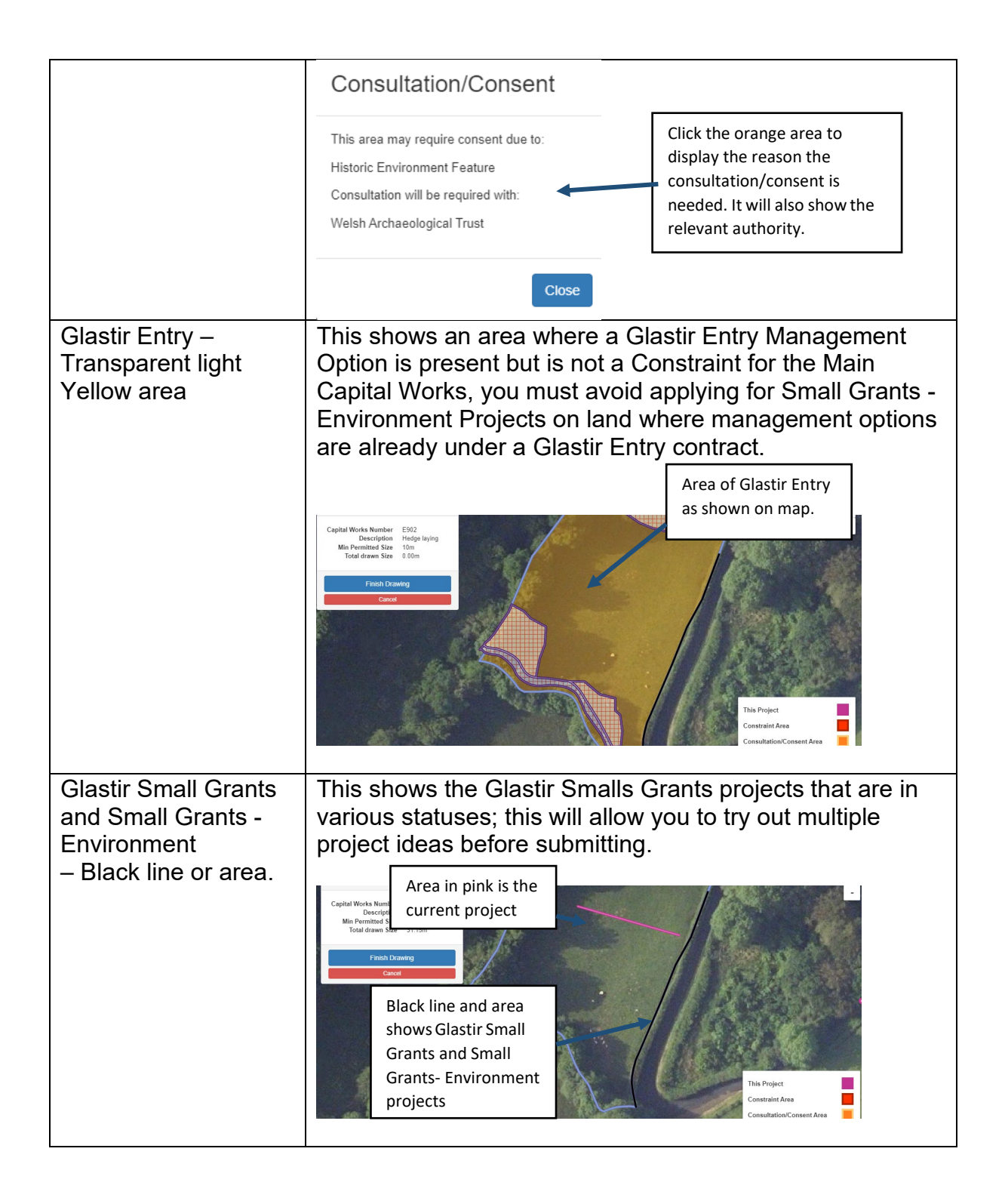

### <span id="page-18-0"></span>**Drawing your Main Capital Works**

### <span id="page-18-1"></span>**Help with Drawing your Main Capital Works**

To view helpful guidance for the drawing and information tools click the help button

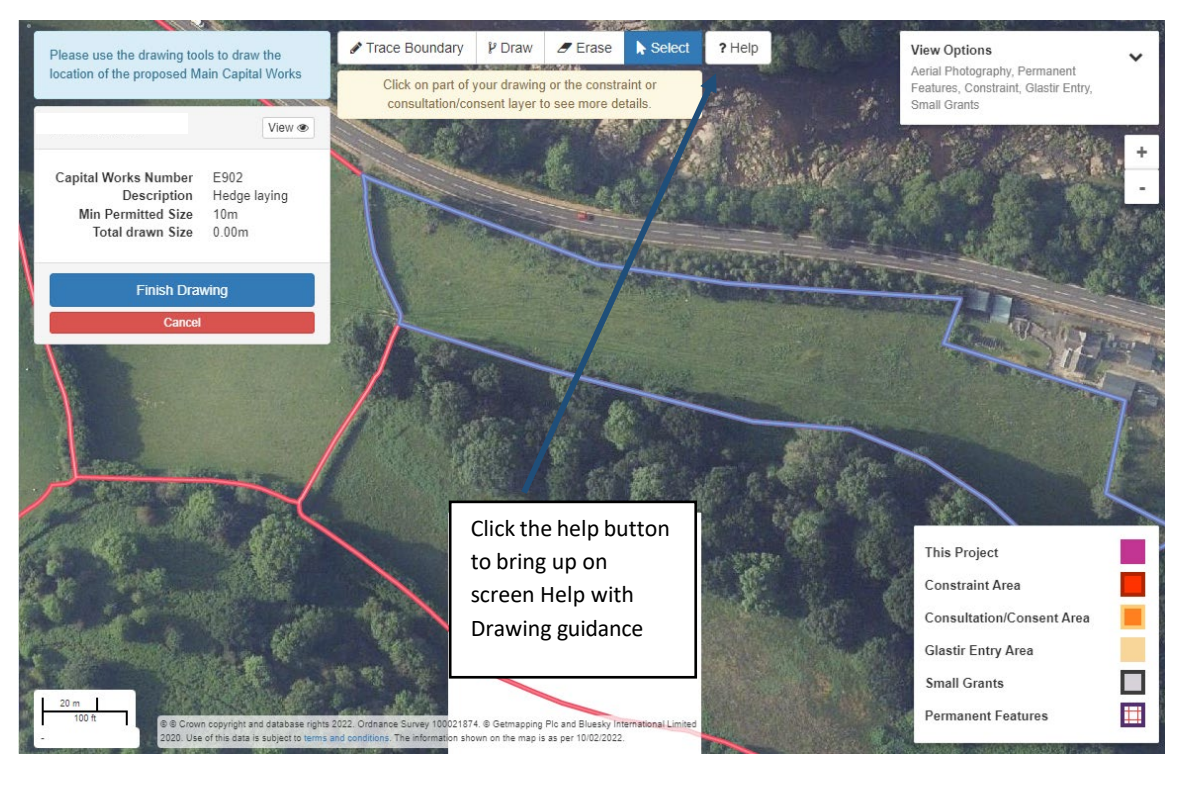

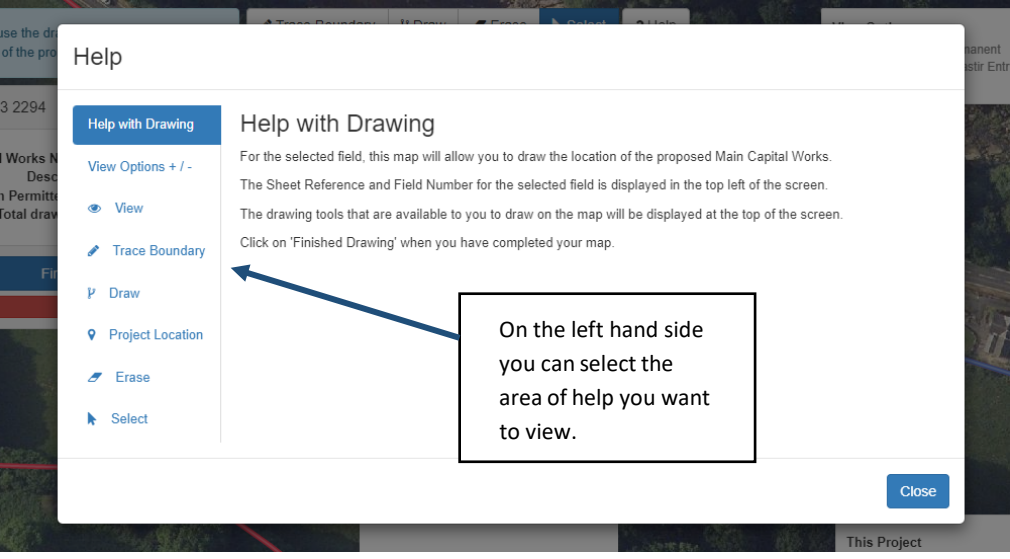

### <span id="page-19-0"></span>**Using the Map Tools**

This section gives a general overview of each tool, in these examples we have chosen the Hedgerow Capital Works. For more detailed help with using the mapping tools see the [Help with Drawing your Main Capital Works](#page-18-0) section.

### **Drawing a Linear Main Capital Works Project**

Drawing Tools used – Trace Boundary, Draw Measurement – Metres

This table shows the minimum and maximum lengths for the hedging capital works. The min and max for all relevant capital works will be shown on the [Project Details](#page-32-2) screen

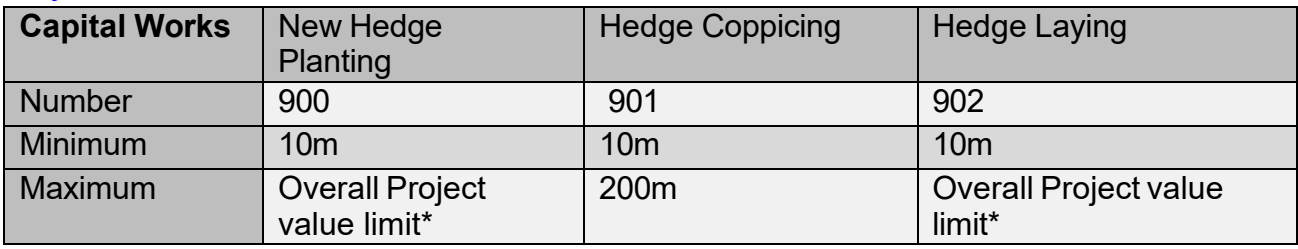

\*The maximum length allowed for these projects will depend on the overall project value. See the [Project Details](#page-32-2) section

Below is an example of a project proposed for a Hedgerow Main Capital Works Project.

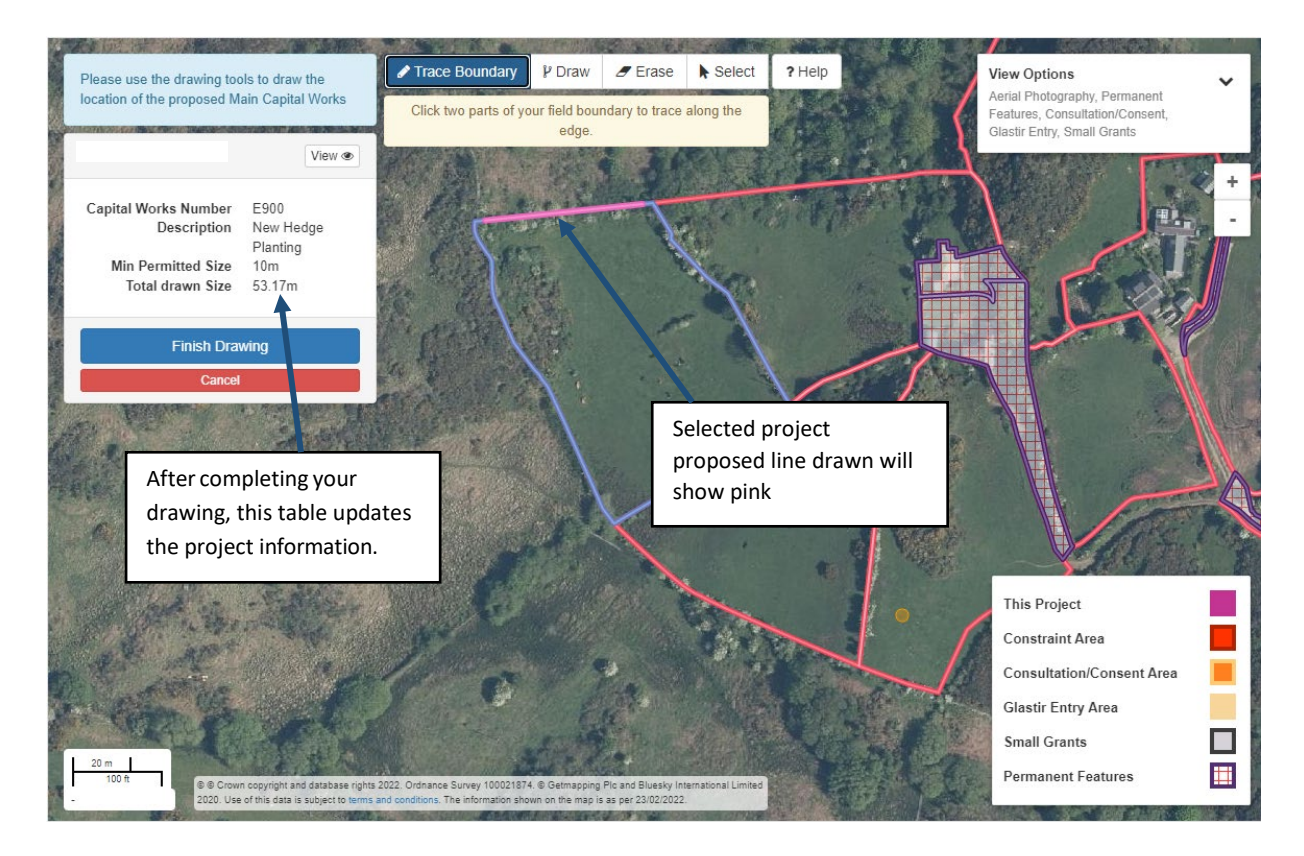

**Important:** All Hedgerows must be double fenced unless they sit on a roadside boundary. If you are planning on applying for a hedgerow project that is located on a boundary, you will need to get your neighbours agreement to construct any fencing supporting capital works if located on their land.

### <span id="page-20-0"></span>**Trace Boundary tool**

This drawing tool will allow you to draw along the boundary of the parcel for use with Hedgerow Capital Works. It will automatically follow the boundary when you hover near the field parcel boundary you require. It will follow the shortest route between the start and end point.

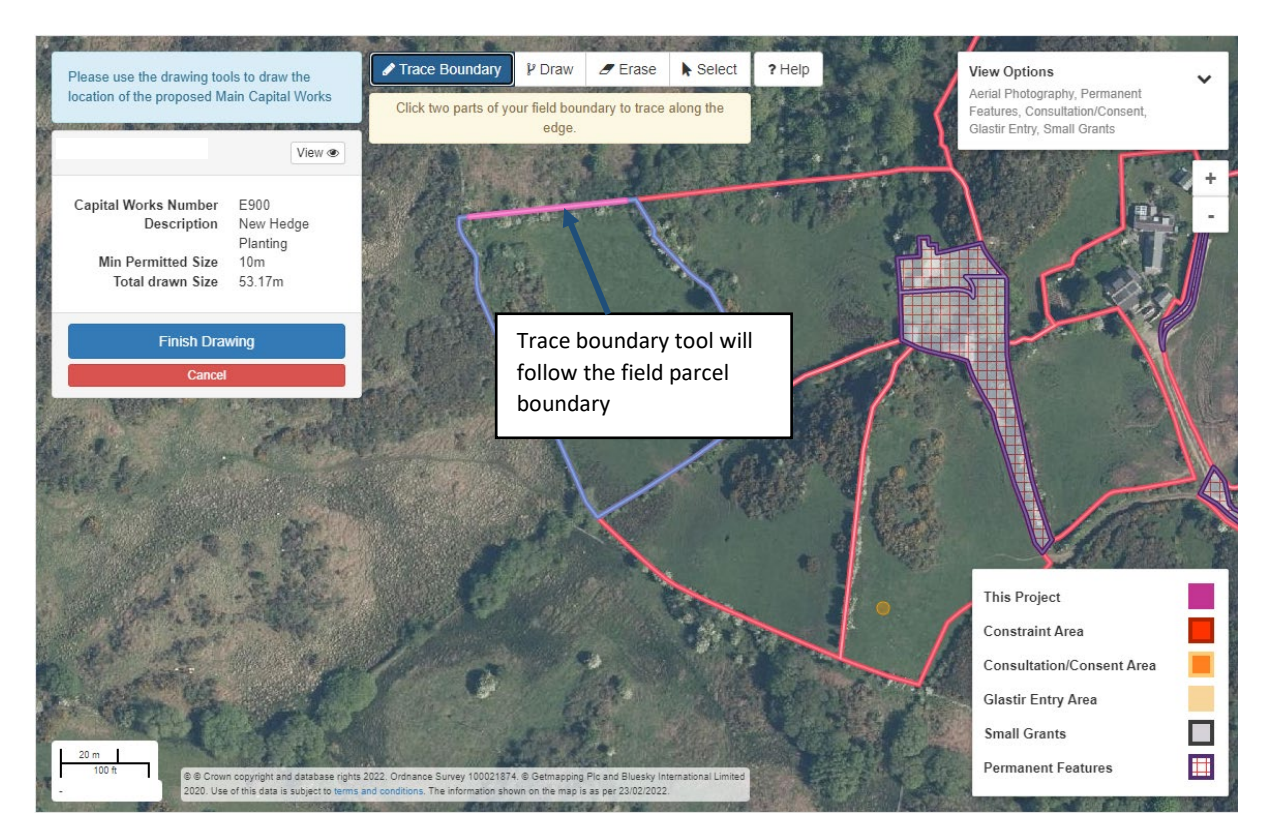

If you do not meet the minimum or exceed the maximum total drawn size for the main capital works, as set out in the tables above, a message will appear. You will then need to amend the drawn project to meet the requirements.

The total drawn size will calculate the cumulative length once you have clicked 'Finished Drawing'

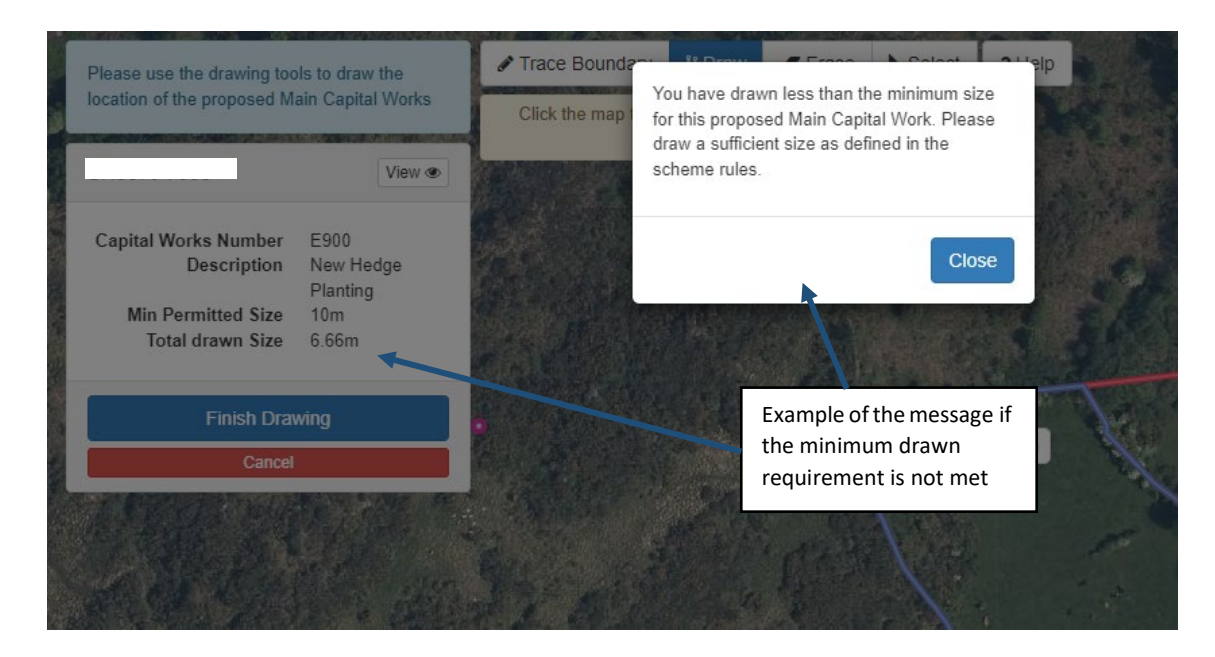

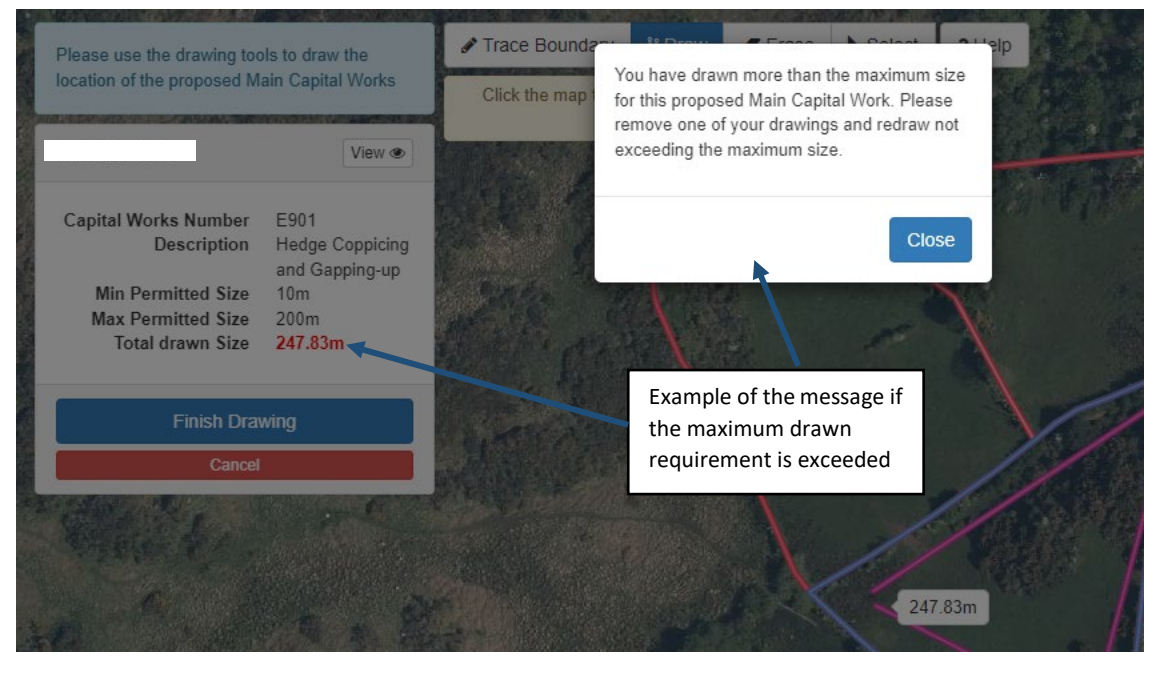

Click the **Close** button to close the message

### <span id="page-22-0"></span>**Draw tool - Linear Main Capital Works Project**

This tool will allow you to draw a linear feature that does not follow along a boundary, such as a spur hedge.

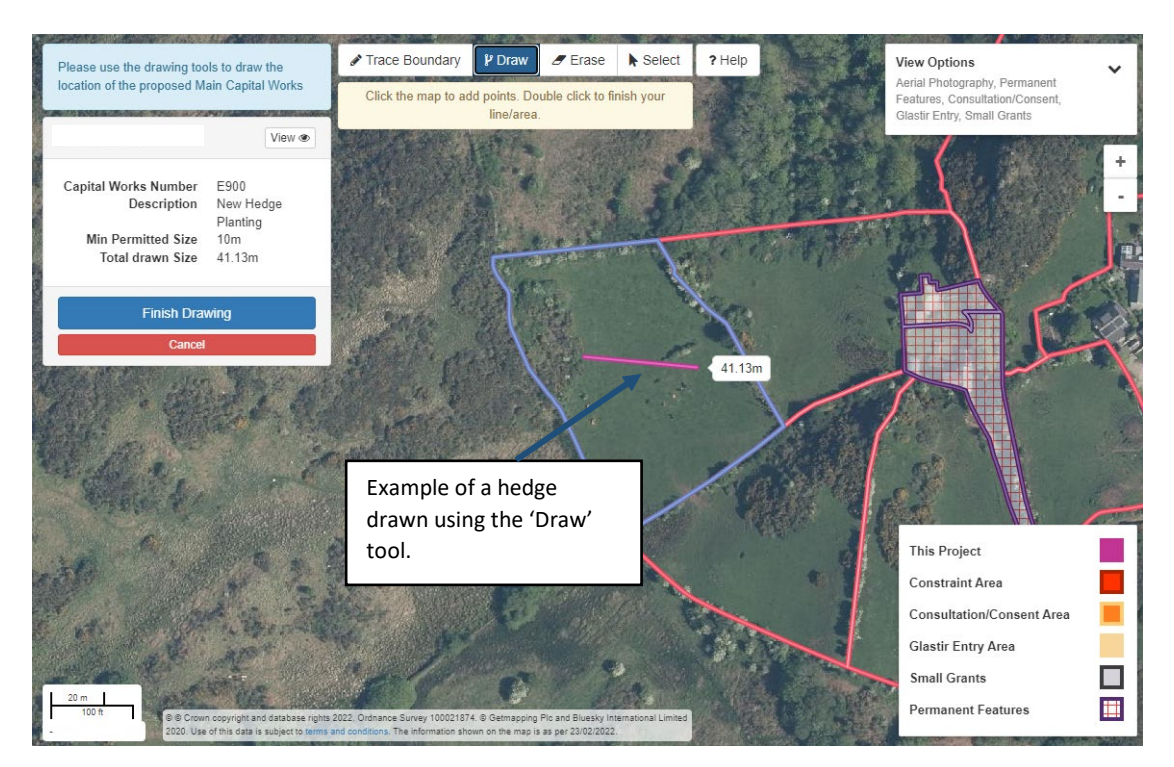

The Draw Tool will 'clip' to the boundary edge if you draw outside of the field parcel selected.

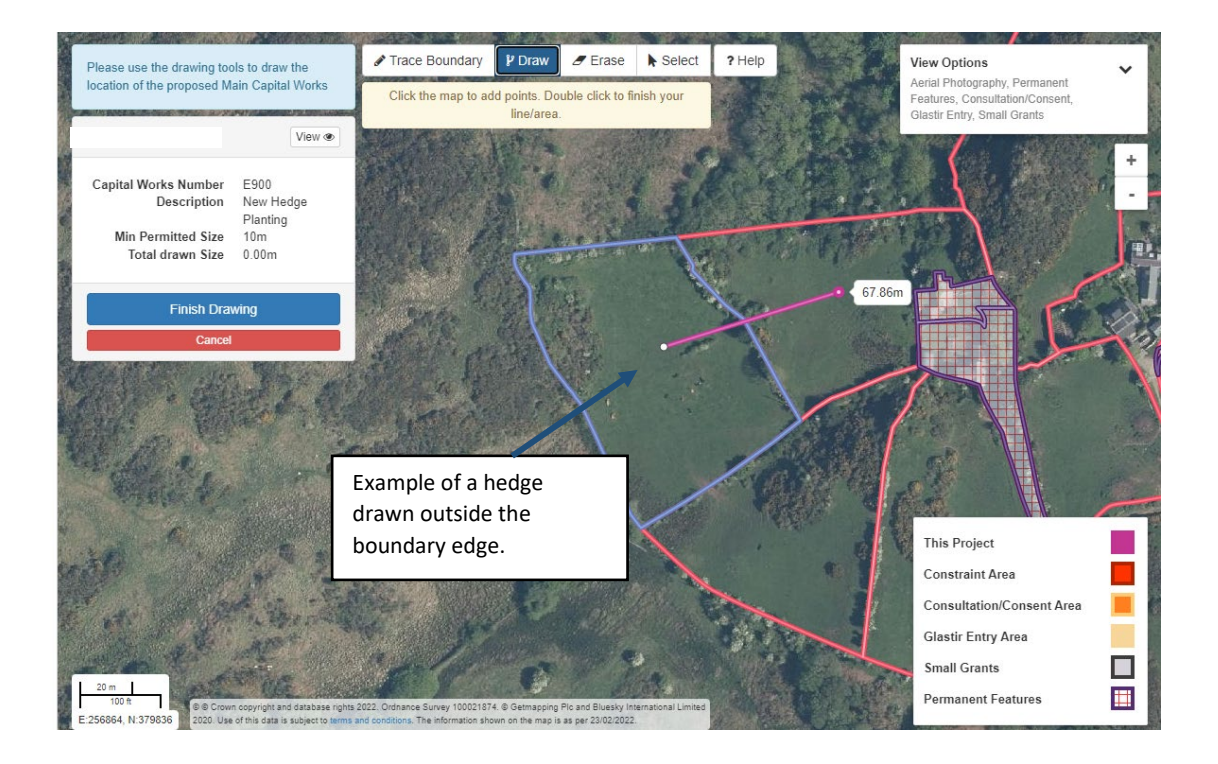

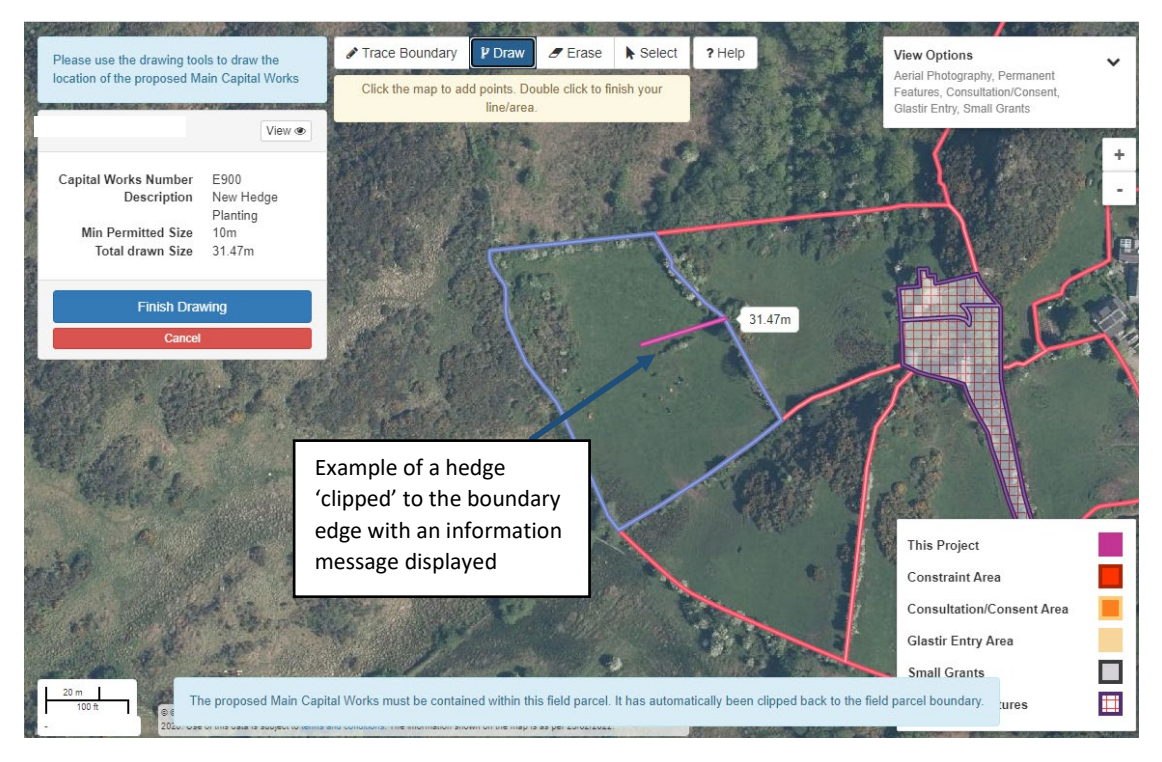

If you do not meet the minimum or exceed the maximum total drawn size for the main capital works, as set out in the tables above, a message will appear. You will then need to amend the drawn project to meet the requirements.

The total drawn size will calculate the cumulative length once you have clicked 'Finish Drawing'.

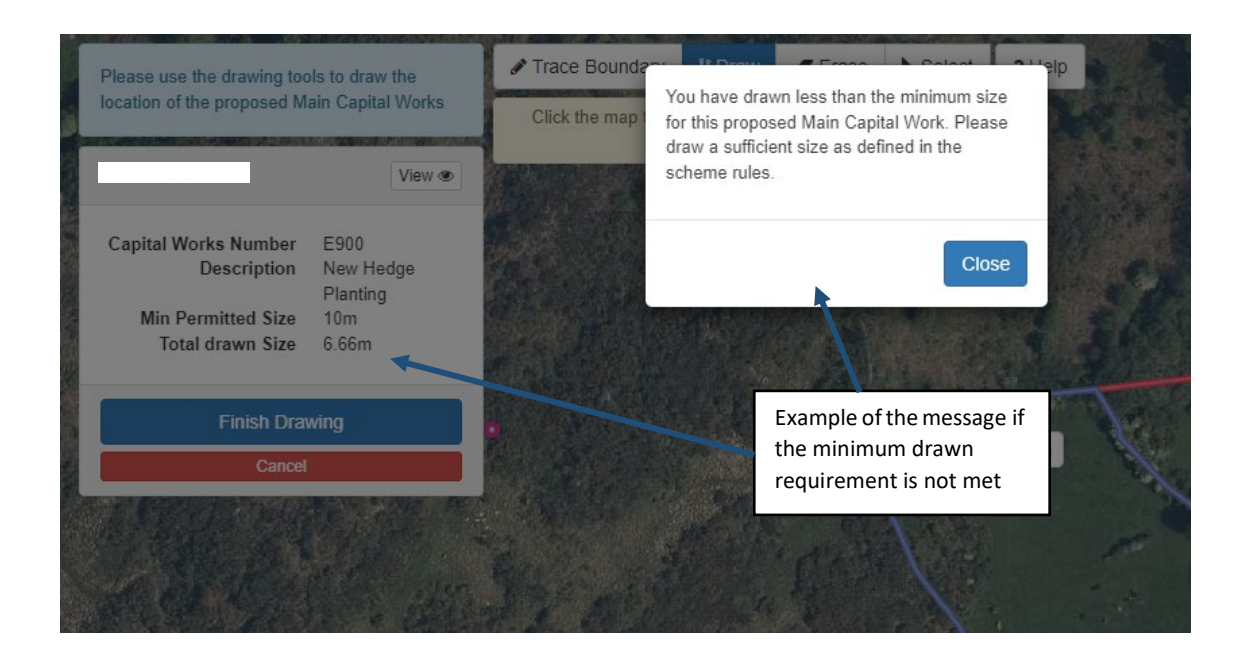

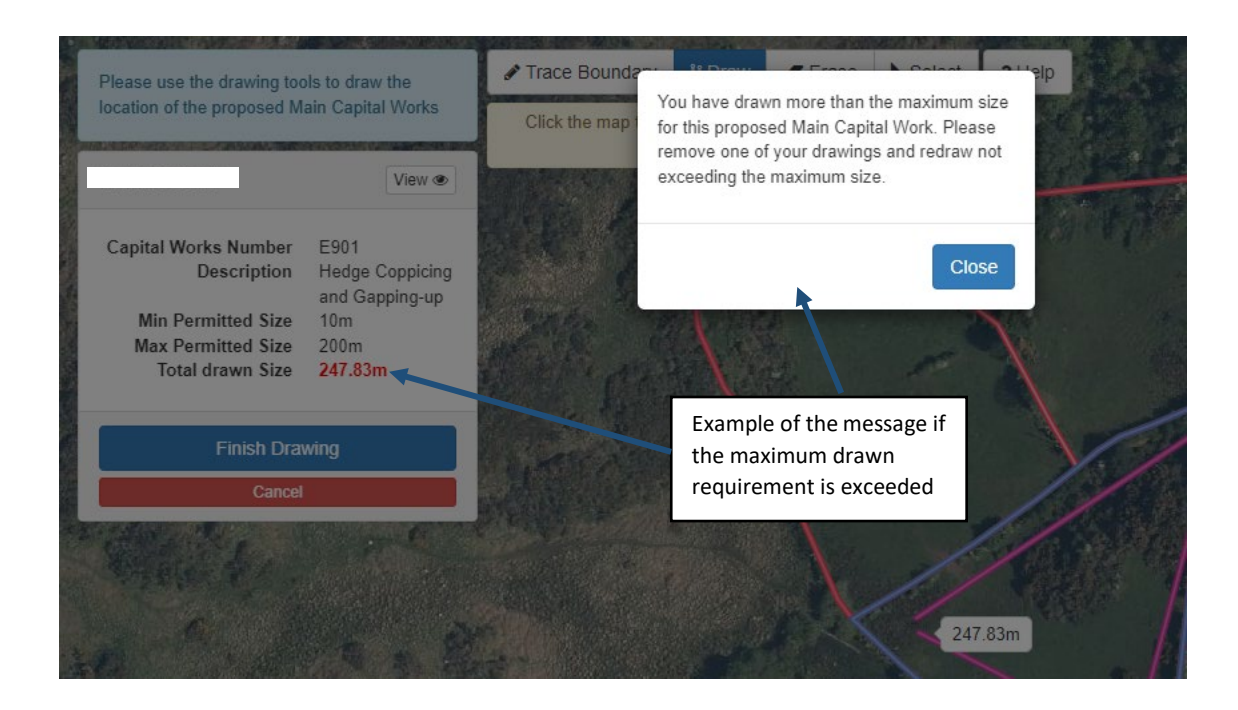

Click the **Click of all click** button to close the message

### <span id="page-24-0"></span>**Drawing an Area Main Capital Works Project**

In these examples we have chosen the Tree Planting capital works. For more detailed help with using the mapping tools see the Help with [Drawing](#page-18-0) your Main Capital Works section.

Drawing Tools used – Draw Measurement –  $m<sup>2</sup>$ 

This table shows the minimum and maximum trees and shrubs allowed in the drawn area. **The maximum drawn area for Small Grants - Environment is 2500m2**  (0.25ha).

The min and max for all relevant capital works will be shown on the [Project](#page-32-2) Details screen

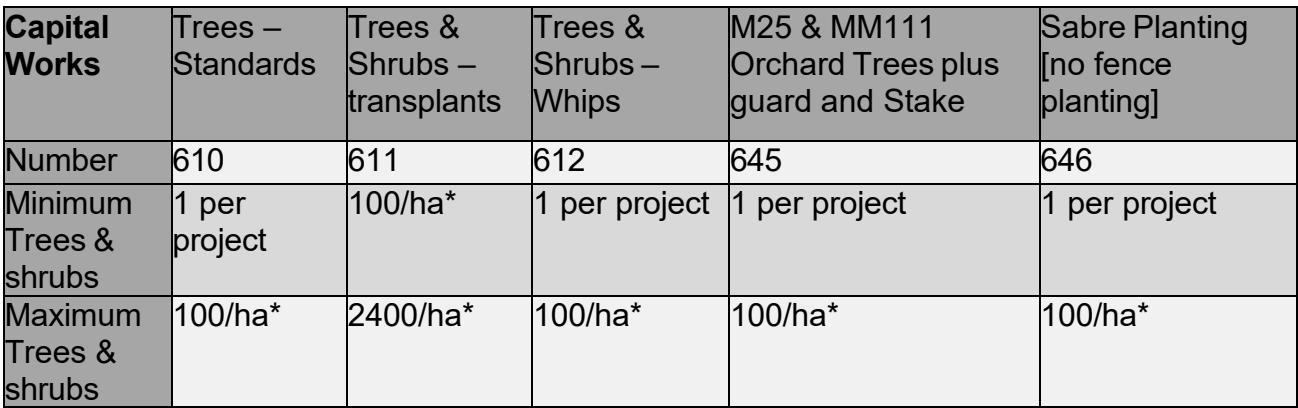

\*The areas are drawn in metres squared  $(m<sup>2</sup>)$ . The number of trees will be calculated from the area drawn and the ratio in the above table.

Below is an example of a project proposed for a Trees and Shrubs Main Capital Works Project.

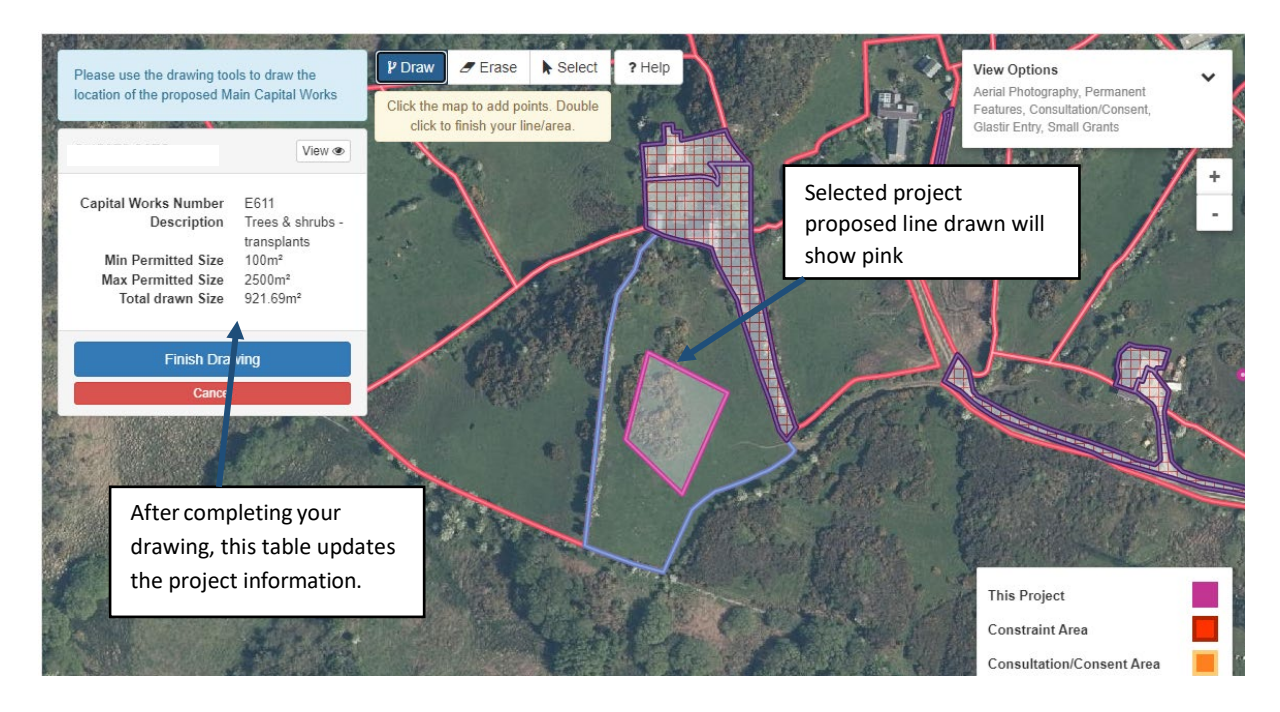

### <span id="page-25-0"></span>**Draw tool – Area based Main Capital Works Project**

This tool will allow you to draw an area for the location of your trees and shrubs planting.

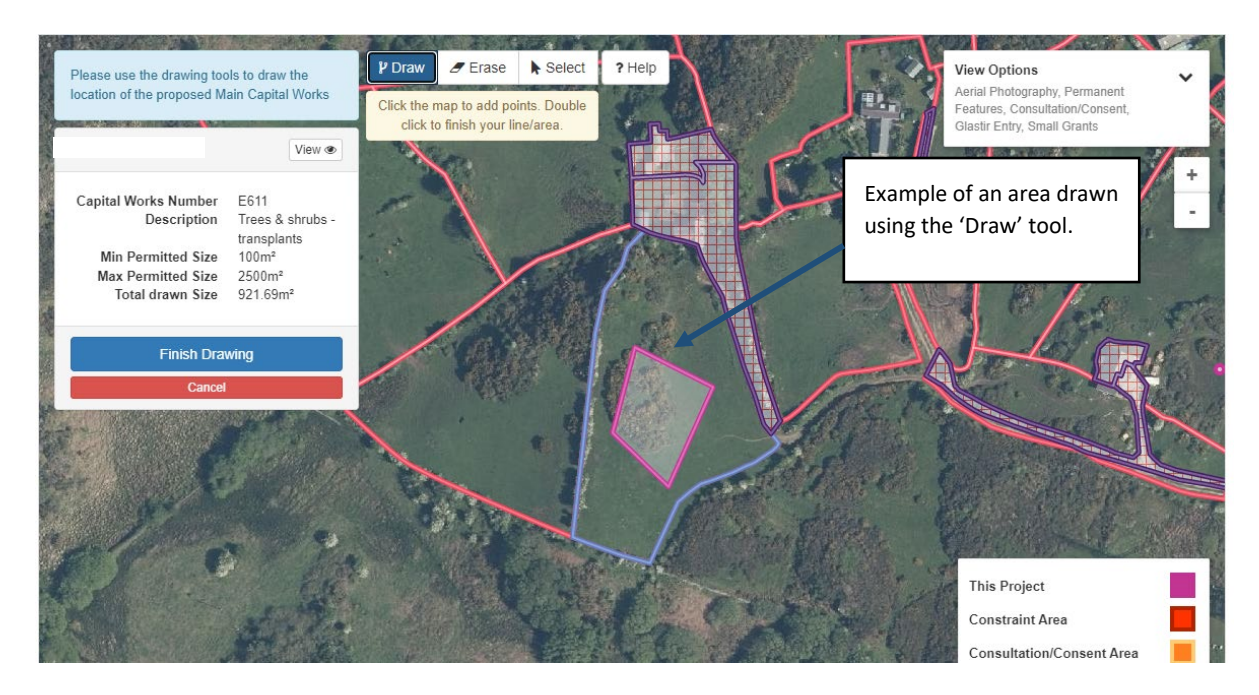

**Clipping** - The Draw Tool will 'clip' to the boundary edge if you draw outside of the field parcel selected.

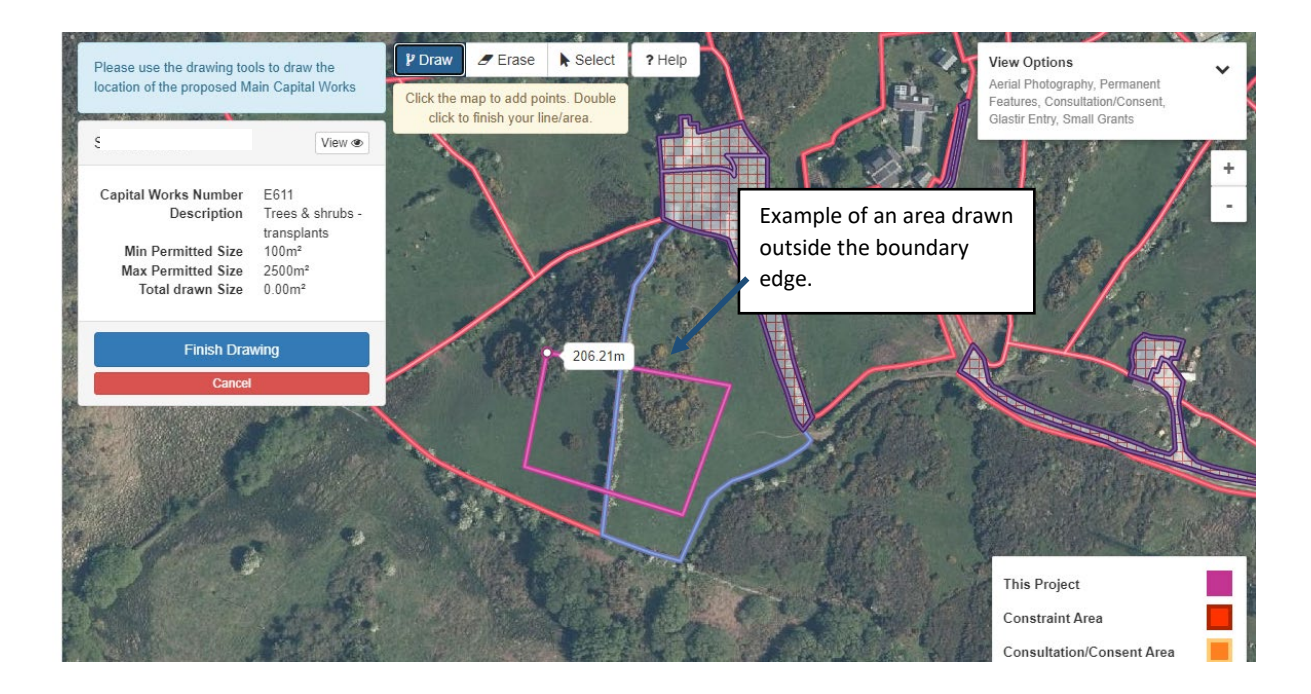

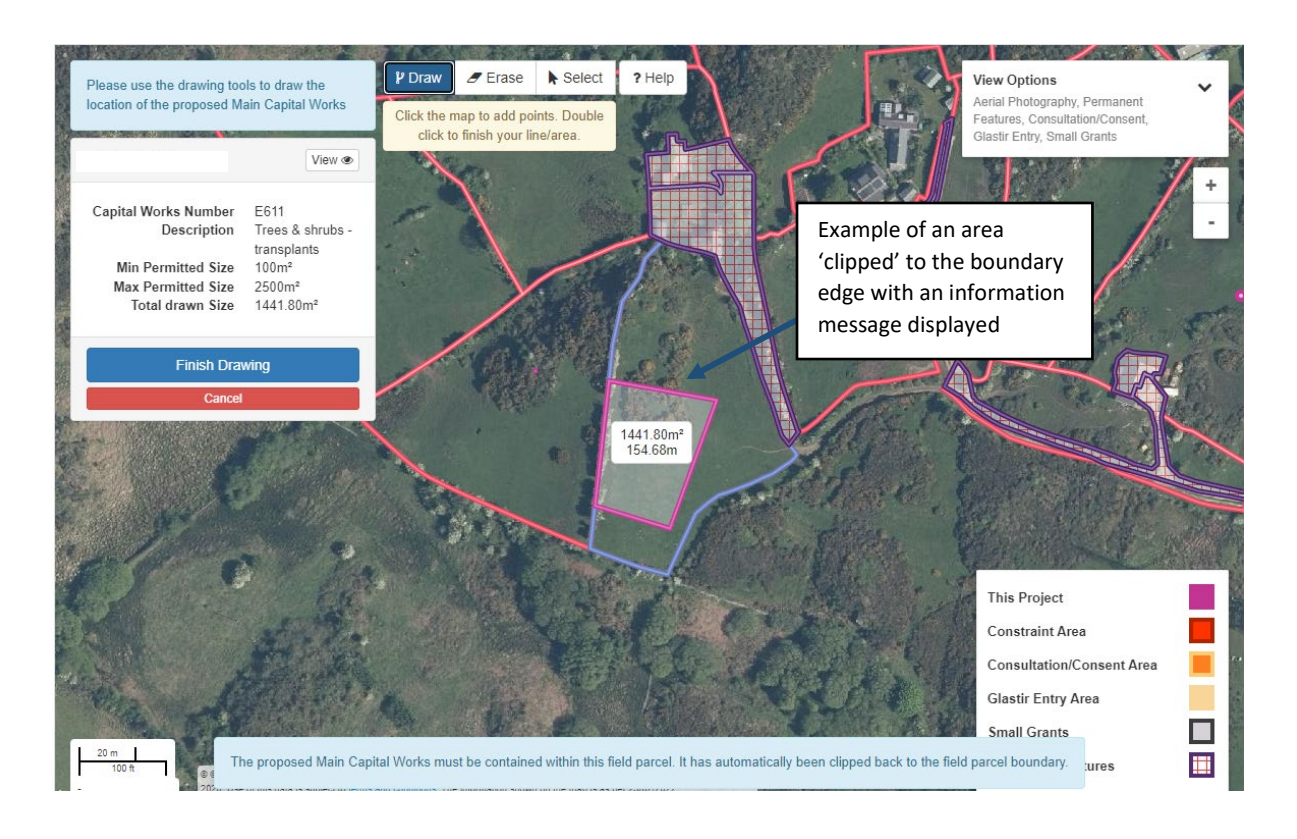

**Overlapping area shapes** – The 'Draw' tool will allow you to draw over areas that have already been drawn, it will then combine the shapes to form one project area and this will be the area used for the Total drawn size.

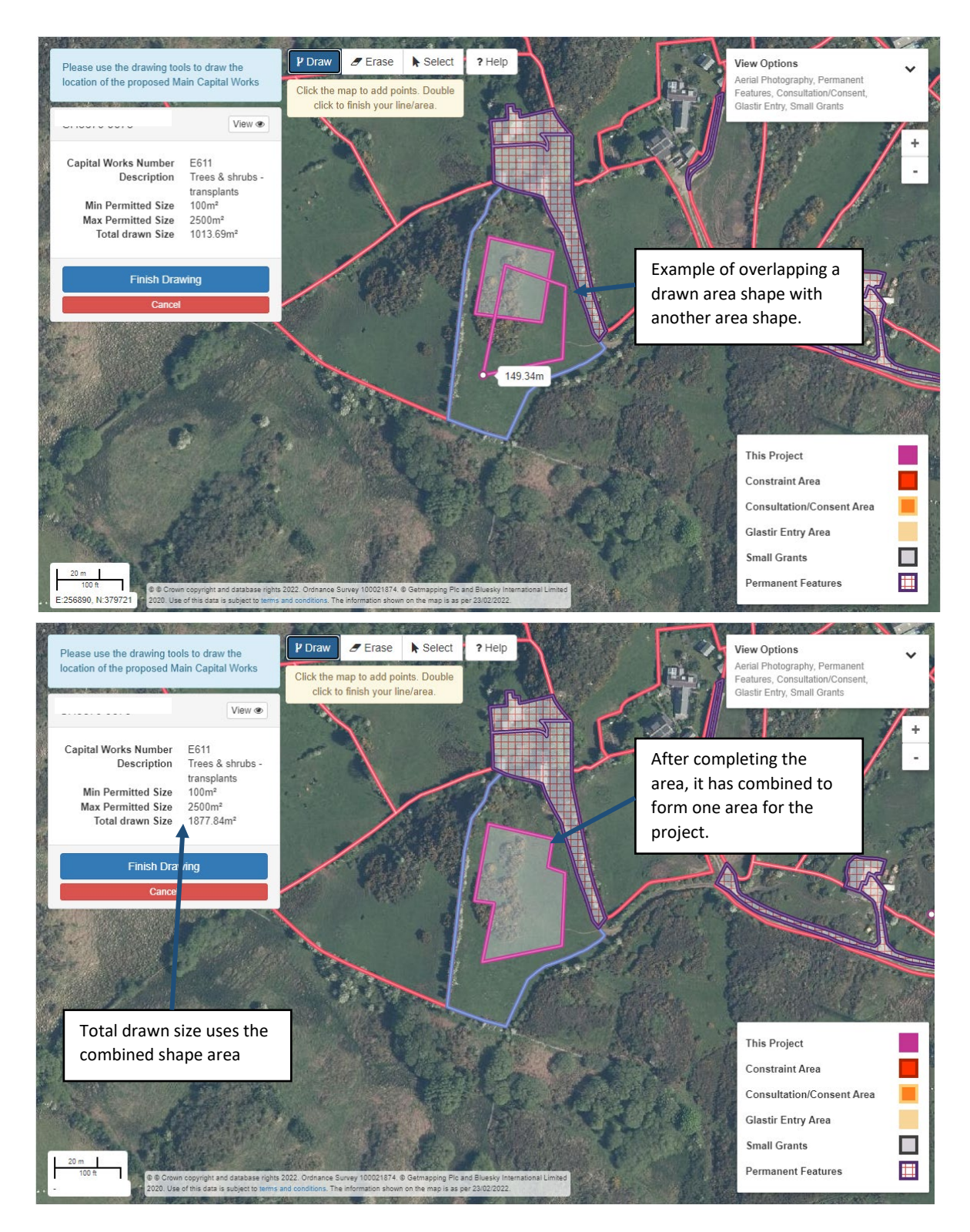

If you do not meet the minimum or exceed the maximum total drawn size for the main capital works, as set out in the tables above, a message will appear. You will then need to amend the drawn project to meet the requirements.

The total drawn size will calculate the area once you have clicked 'Finish Drawing'

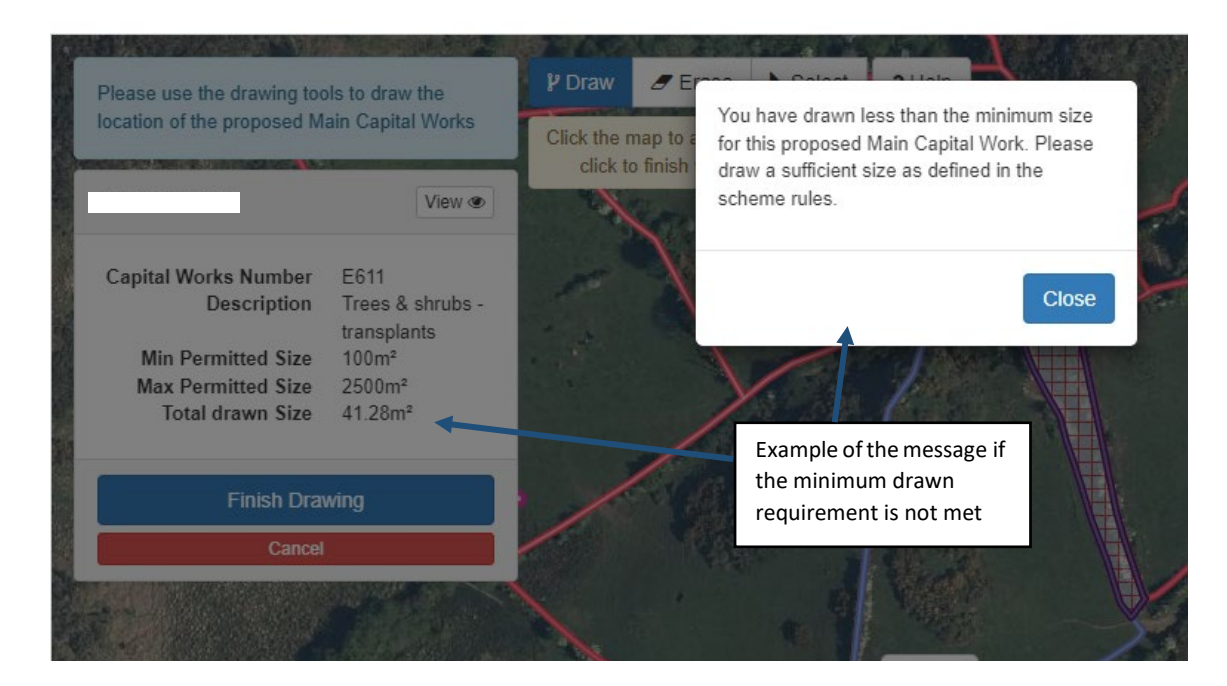

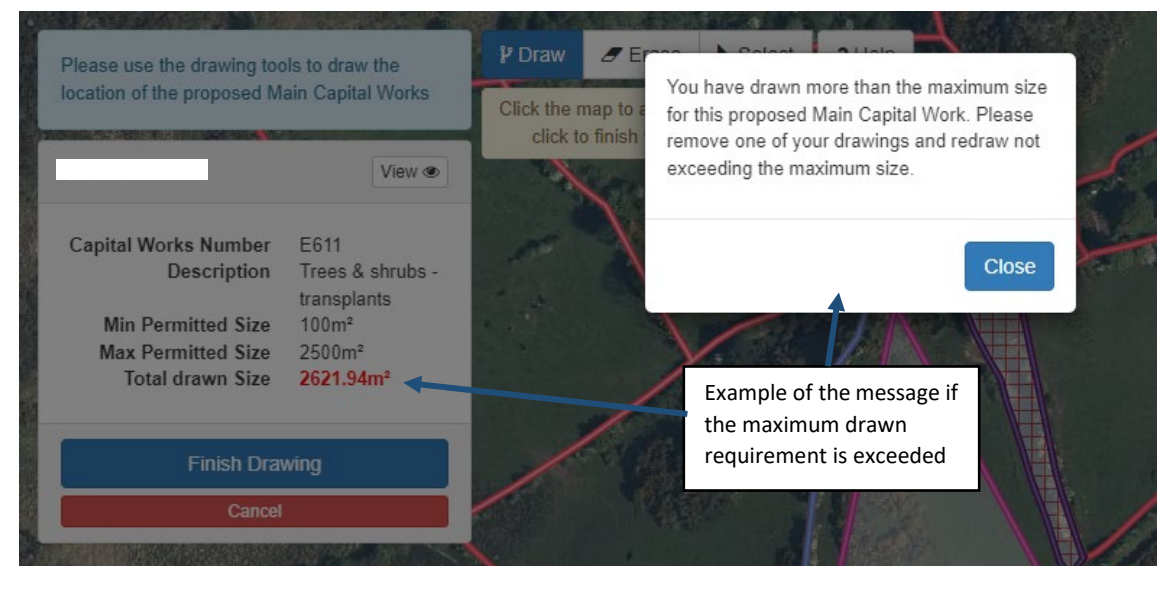

Click the  $\overline{C^{1086}}$  button to close the message

### <span id="page-28-0"></span>**Drawing a Project Location Main Capital Works Project**

This tool allows to place a point or 'pin' on the location of where you are proposing to complete the main capital works.

In these examples we have chosen the Guttering capital works. For more detailed help with using the mapping tools see the [Help with Drawing your Main Capital](#page-18-0) Works section.

Drawing Tools used – Project Location Measurement – Pin drop

The min and max for all relevant capital works will be shown on the [Project](#page-32-2) Details

#### screen.

### <span id="page-29-0"></span>**Project Location tool**

Once you have chosen you Main capital works the map for that field parcel will be shown on screen.

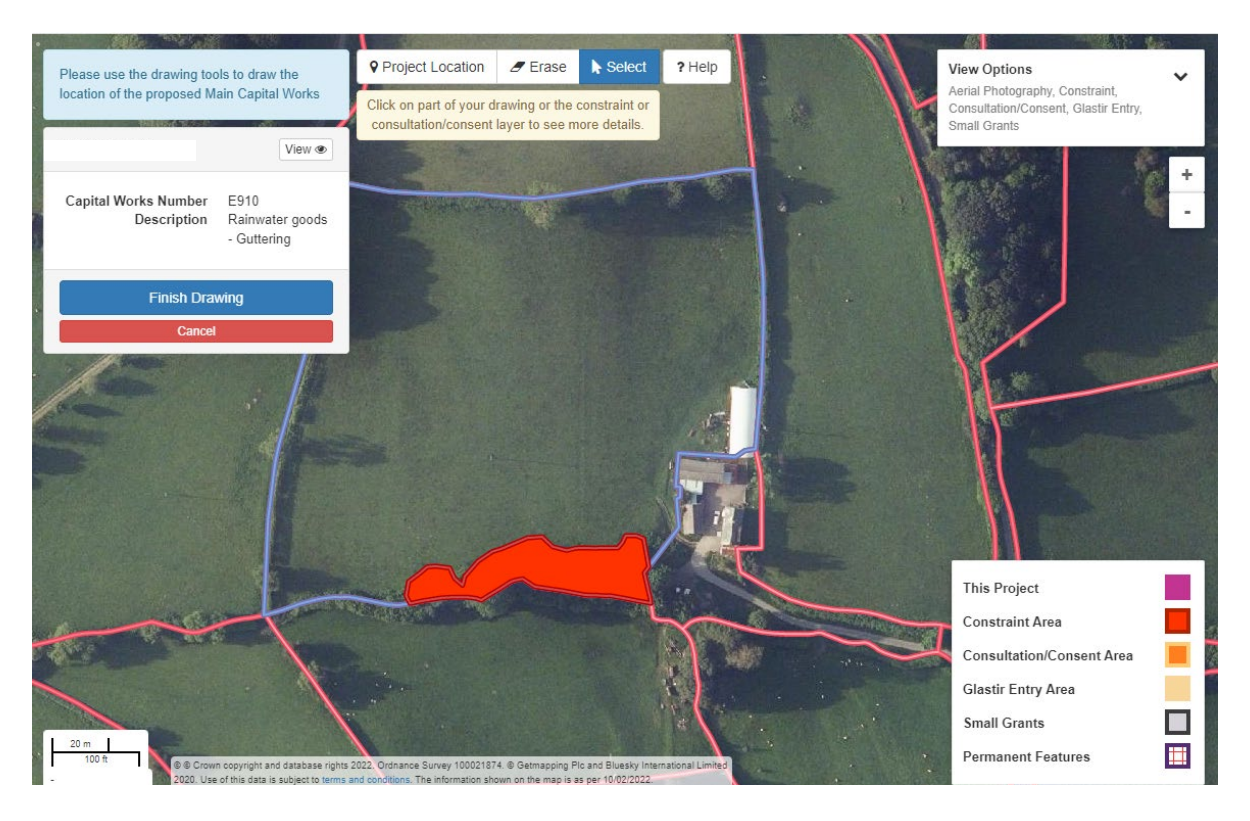

Guttering will be located on buildings

To mark the location you wish complete your project to select the Project location button and a small blue dot will appear on the map (shown below)

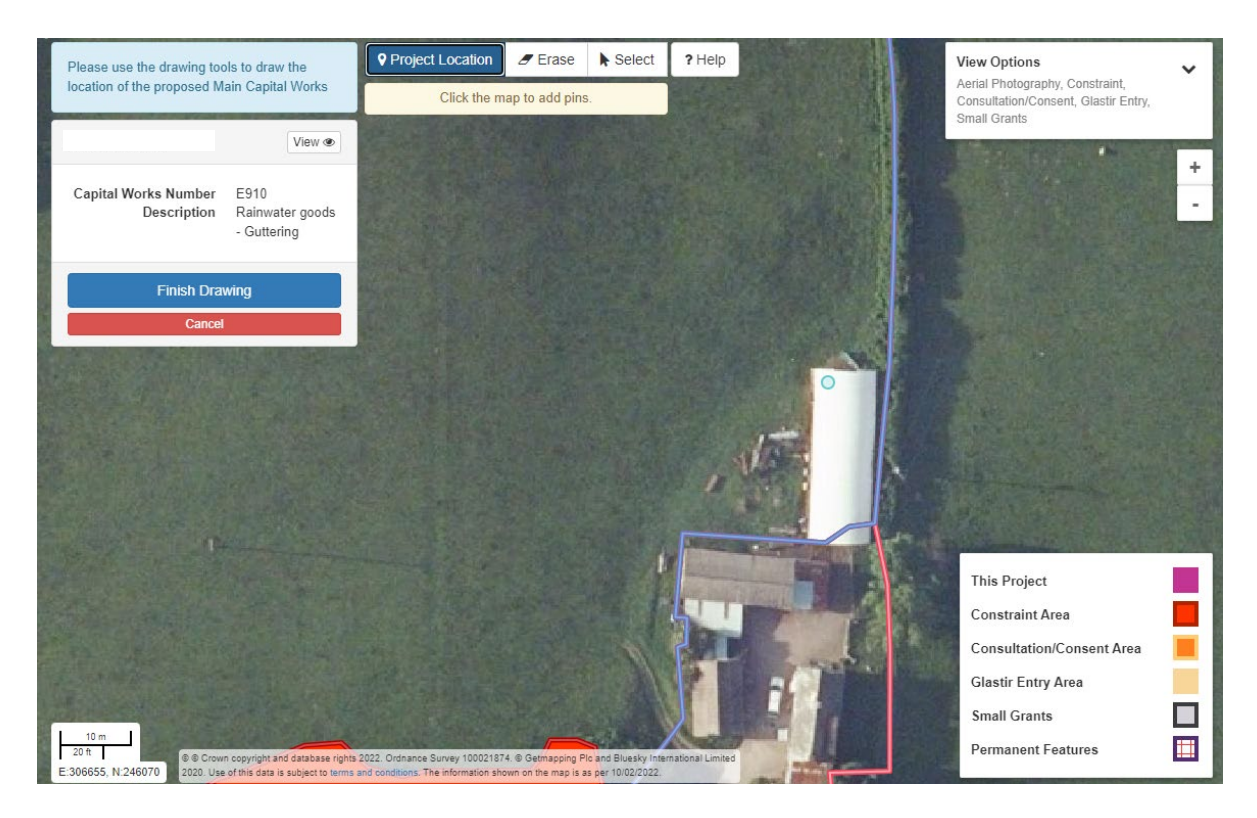

To place the pin on the location click the left mouse button and the dot will change to a purple pin.

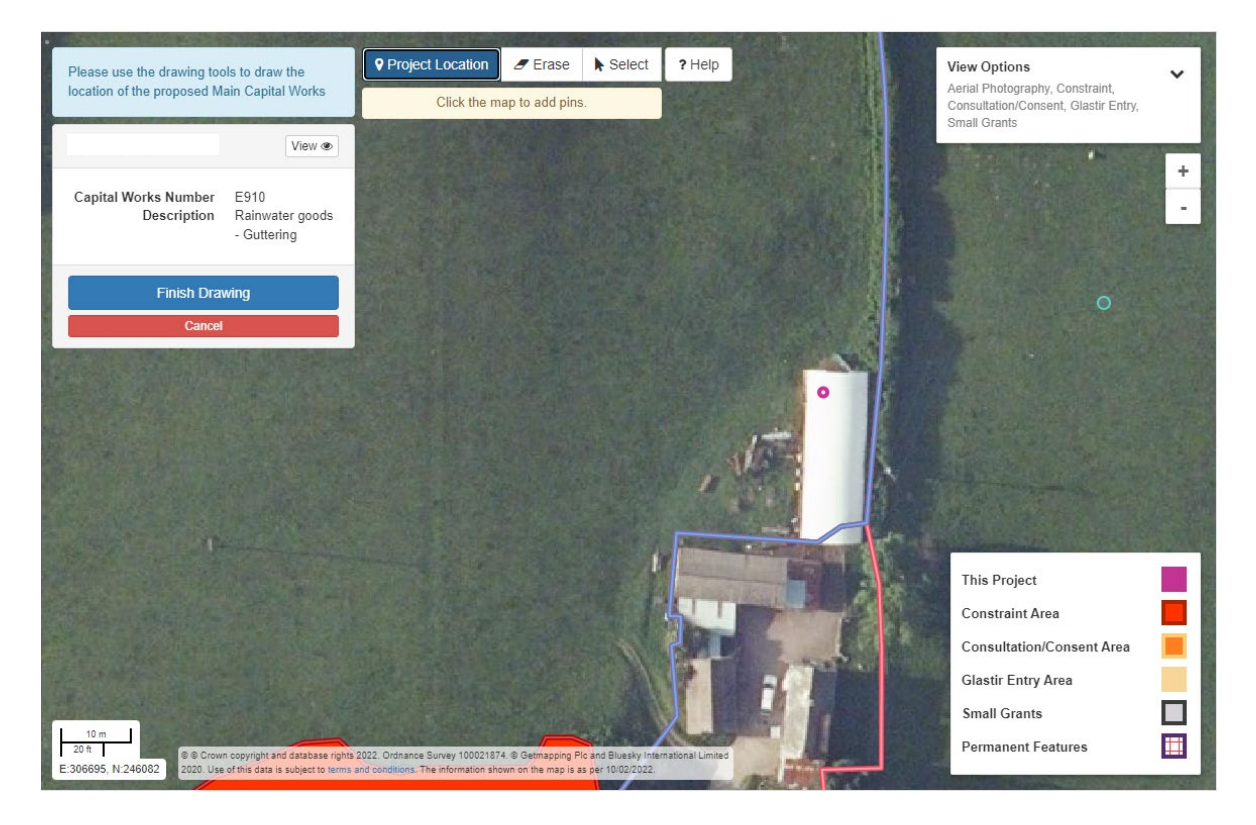

You can place multiple points to mark each different location.

When you have completed the proposed project click the 'Finish Drawing' button.

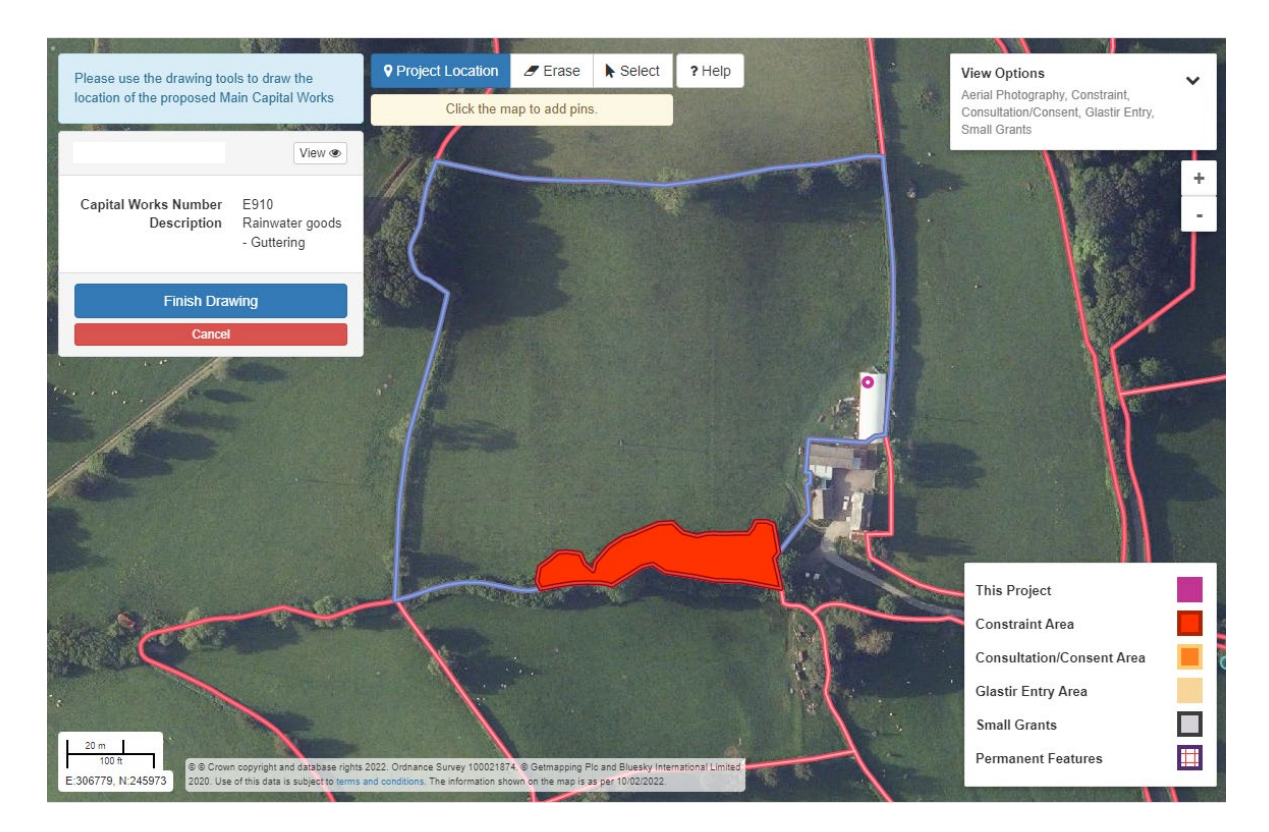

You will enter the length of the guttering (and other project location capital works) within [Project Details.](#page-32-2)

### <span id="page-31-0"></span>**Drawn project overlapping the Constraint layer**

If your Main Capital Works drawing overlaps with a constraint layer (red), you will get an error message on the Project Map explaining the reason why the project cannot be placed in this area and need to redraw.

See below for an example:

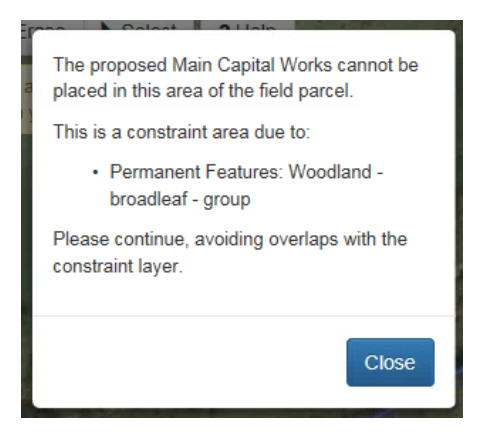

### <span id="page-31-1"></span>**Drawn project overlapping the Consultation/Consent layer**

If your Main Capital Works drawing overlaps with a consultation/consent layer (orange), you will get an information message on the Project Map explaining the reason why the project will need consultation/consent if placed in that area.

#### See below for an example:

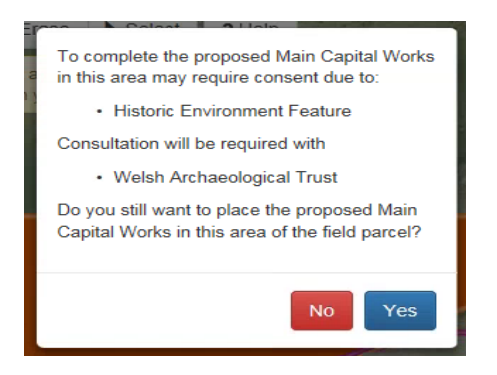

You will have the choice to continue with the project and the Welsh Government will seek consultation/consent on your behalf. See the Consultation and Consent section in the [Small Grants- Environment: General Guidance](https://gov.wales/small-grants-environment) for more details

### <span id="page-32-0"></span>**Cancel Drawing**

If for any reason you do not wish to continue with drawing your project, click the

Cancel button.

You will receive a prompt to make sure you want to cancel and it will either take you back to the Projects page if you haven't drawn any part of your project or will take you back to the Project Details page if you are amending a draft project.

### <span id="page-32-1"></span>**Finish Drawing**

Once you have finished drawing your project click the

button. The Project Map will calculate your project details and any outstanding errors or message will be displayed.

Clicking the 'Finish 'Drawing' button will take you to the [Project](#page-32-2) Details page.

### <span id="page-32-2"></span>**Project Details**

Once you have finished drawing your project you will need to enter information for that project.

**Finish Drawing** 

## <span id="page-33-0"></span>**Project details – page overview**

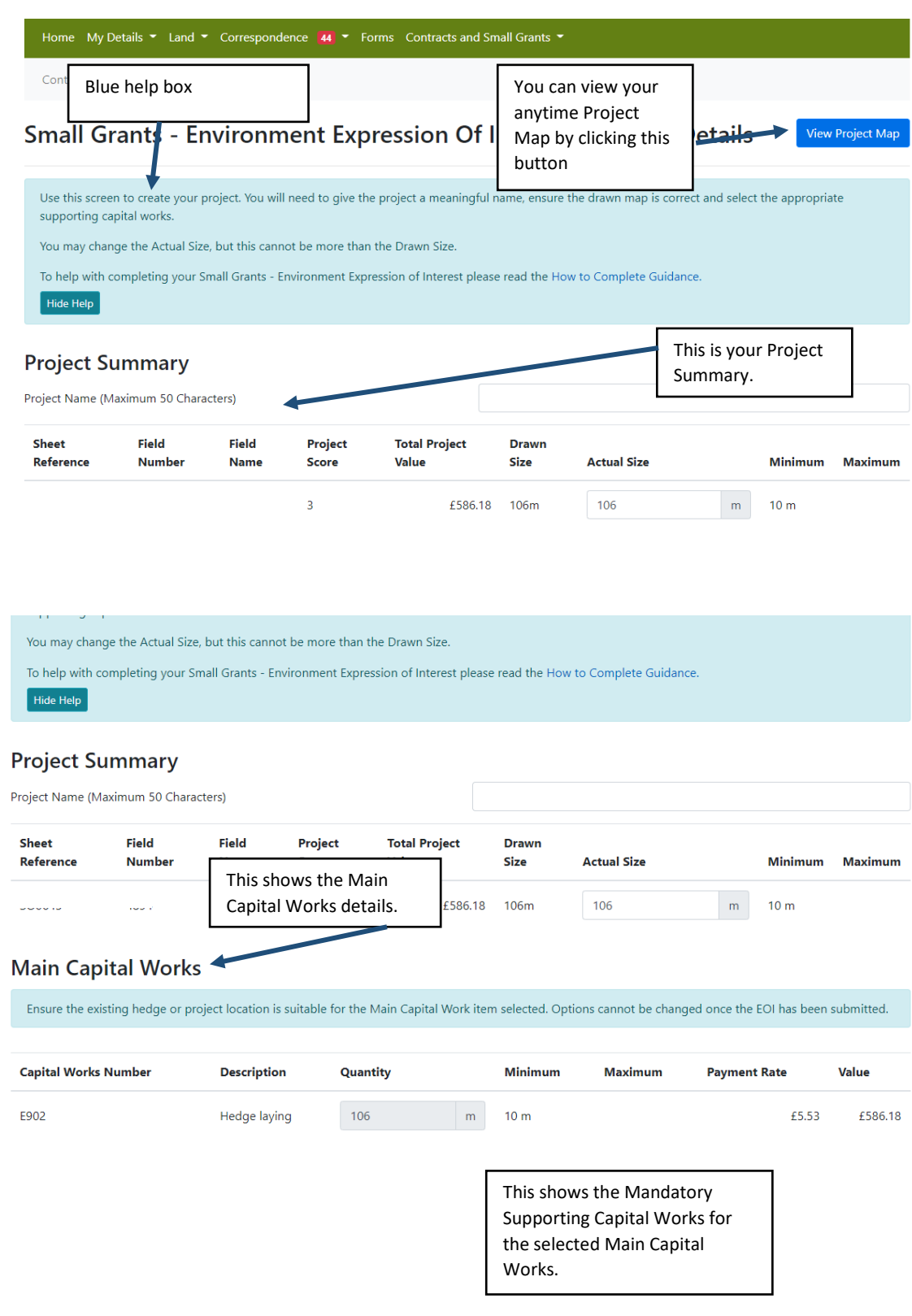

#### Mandatory Supporting Capital Works

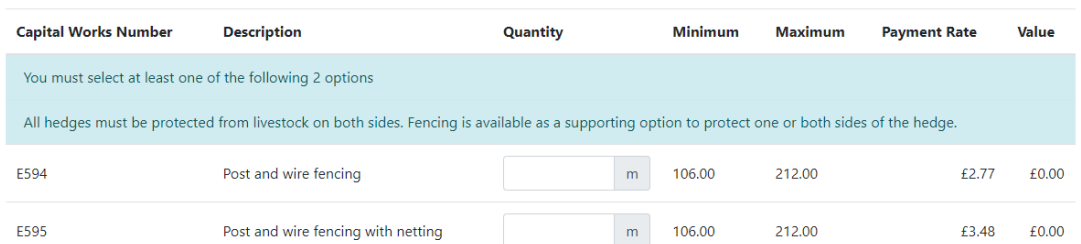

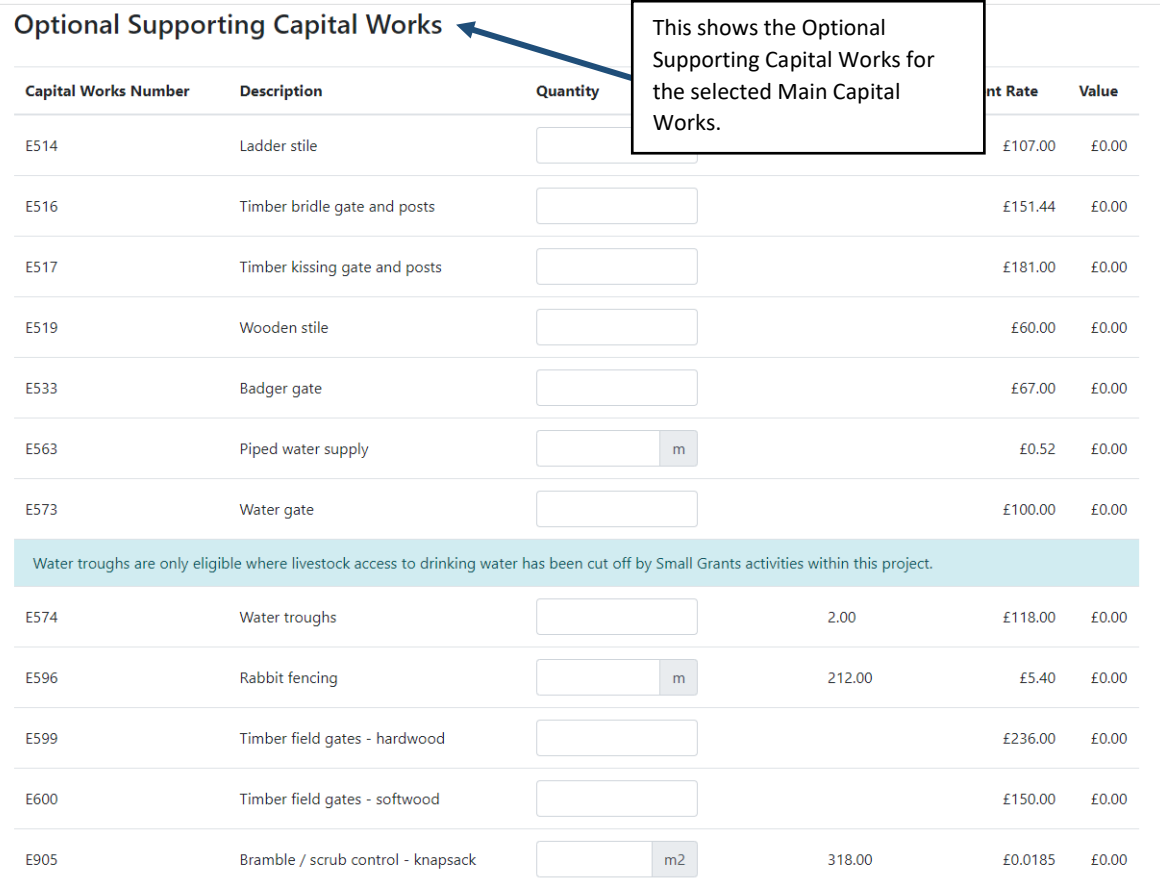

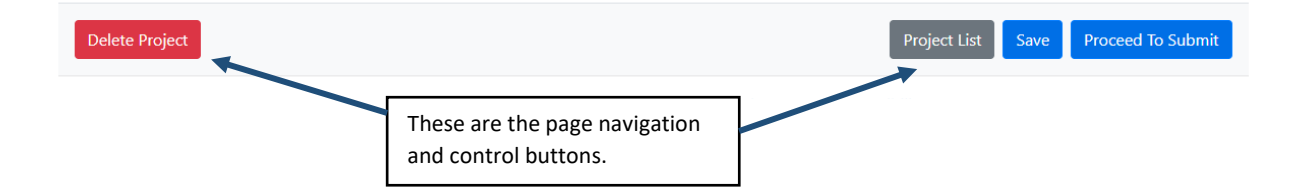

### <span id="page-35-0"></span>**Project Summary overview**

The Project Summary will show the details of the project and will update whenever you click the 'Save' button.

The Blue Help box will show key information for the Project Details page, you can hide or show this text by using the Hide Help / Show Help button

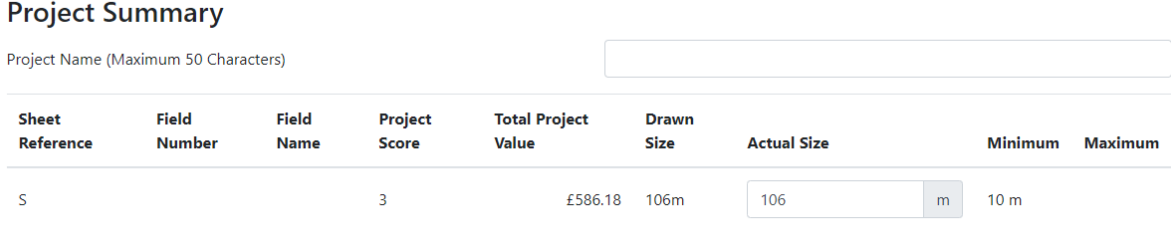

**Project Name:** You must enter a name for the project; you will be unable to submit your project without a project name.

**Sheet Reference and Field Number:** This is the field parcel where your project is located.

**Field Name:** If you have named a Field on you Single Application Form (SAF) this will display here.

**Project Score:** This displays the score of the project that you selected when creating the project.

**Total Project Value:** This shows the calculation of all Capital Works (Main, Mandatory and Optional) that you have chosen for this project.

**Drawn Size:** This is the measurement of the project that you have drawn on the Project Map. This will round to the nearest whole number.

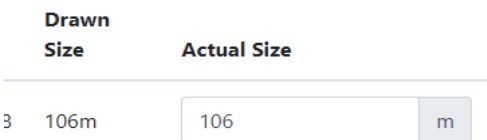

**Actual Size:** This will automatically populate to match the first drawn size of the project. If the actual size of the project is less than the drawn size this can be entered in the box. For example, if a gate is chosen as an Optional Supporting Capitals Works, this will reduce the project length.

You can not enter a larger amount than the Drawn Size, if you wish to increase the Main Capital Works size you will need to redraw it on the Project Map. You can not enter more or less than the Minimum or Maximum in the Actual Size box.

**Minimum and Maximum:** This will display the minimum and maximum size for the Main Capital Works that has been drawn

#### <span id="page-36-0"></span>**Main Capital Works Project**

For information on which Supporting Capital Works correspond to each Main Capital Works on the Project Details screen see the Small Grants - Environment: [Technical](https://gov.wales/small-grants-environment)  [Guidance Booklet.](https://gov.wales/small-grants-environment)

### <span id="page-36-1"></span>**Main Capital Works**

This is the project you have chosen and drawn throughout the Expression of Interest.

**Main Capital Works** 

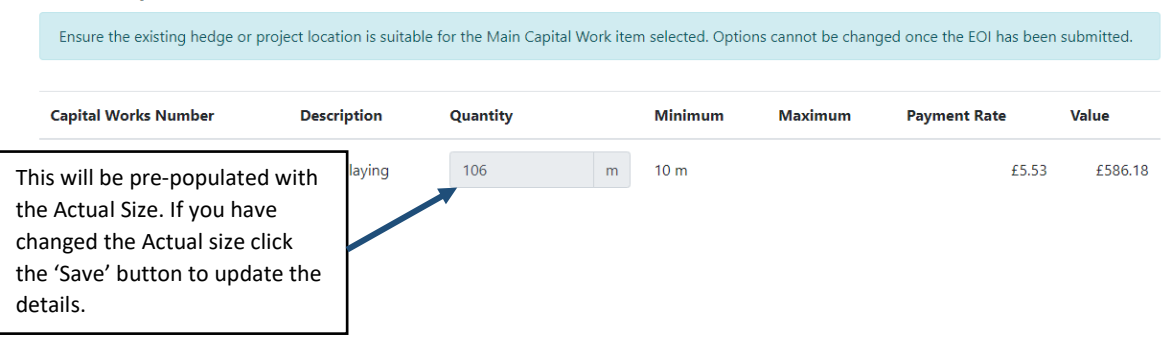

**Payment Rate and Value:** The Main Capital Works value will be calculated using the Quantity multiplied by the Payment Rate and will be displayed on screen.

### <span id="page-36-2"></span>**Mandatory Supporting Capital Works**

These will be directly linked to the Main Capital Works and will be required to complete your project.

**Mandatory Supporting Capital Works** 

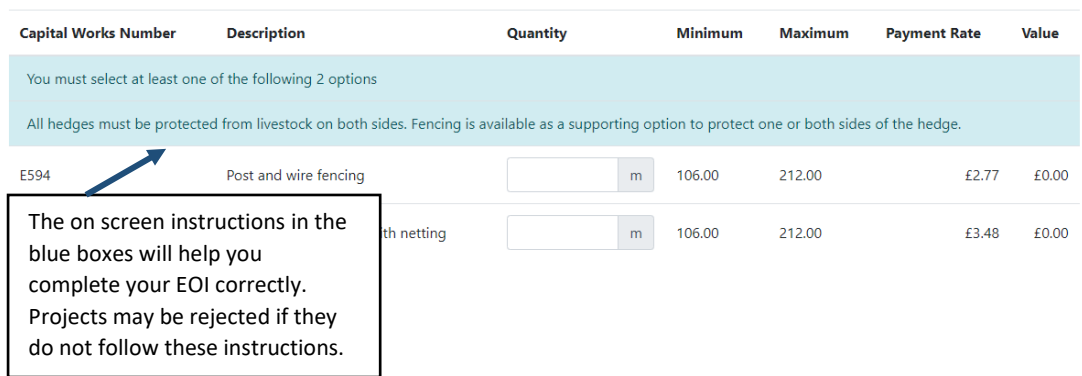

You must enter a quantity for the Mandatory Supporting Capital Works; you will not be able to submit the project without completing this section. A red error message will appear at the top of the page, directing you to the area that is not completed. See Errors

### <span id="page-37-0"></span>**Optional Supporting Capital Works**

As the title of this section suggests, these are the optional capital works that you can choose to compliment your Main and Mandatory Capital Works. A selection that relates to the Main Capital Works will be available to choose from.

If you wish to choose an Optional Capital Works enter a quantity against your chosen item. The payment rate and value will show once the project has been saved.

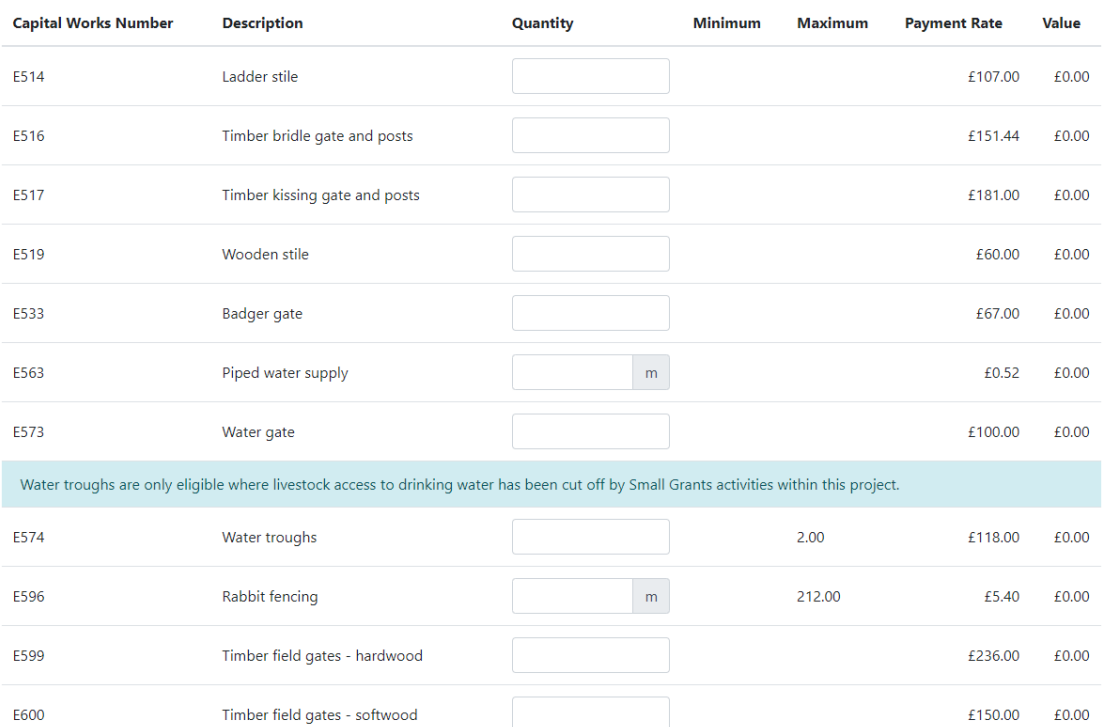

**Optional Supporting Capital Works** 

### <span id="page-37-1"></span>**Main Capital Works Project – Tree example**

This will show how to complete the Project Details for the Trees and Shrubs Main Capital Works – 610, 611, 612, 645, 646.

For information on which Supporting Capital Works corresponds to each Main Capital Works on the Project Details screen see the Small Grants - Environment: [Technical Guidance](https://gov.wales/small-grants-environment) Booklet.

### <span id="page-38-0"></span>**Main Capital Works**

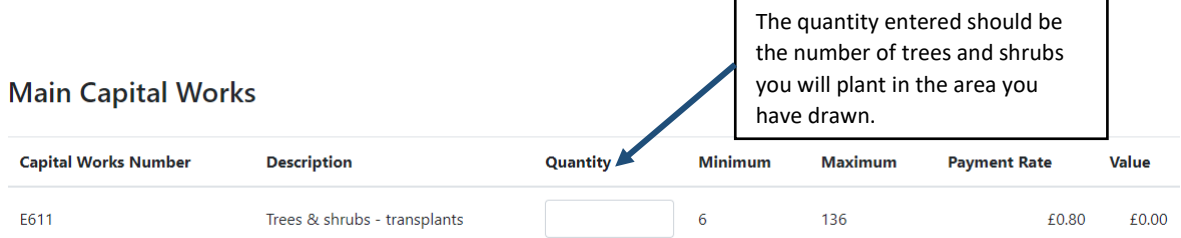

**Minimum and Maximum:** The minimum and maximum number of trees and shrubs available will be calculated from the area that you have drawn in the Project Map. Please refer to the table in the [Drawing](#page-24-0) a Trees and Shrubs Main Capital [Works](#page-24-0) Project section.

**Payment Rate and Value:** The Main Capital Works value will be calculated using the Quantity multiplied by the Payment Rate and will be displayed on screen.

### <span id="page-38-1"></span>**Mandatory Supporting Capital Works**

These will be directly linked to the Main Capital Works and will be required to complete your project.

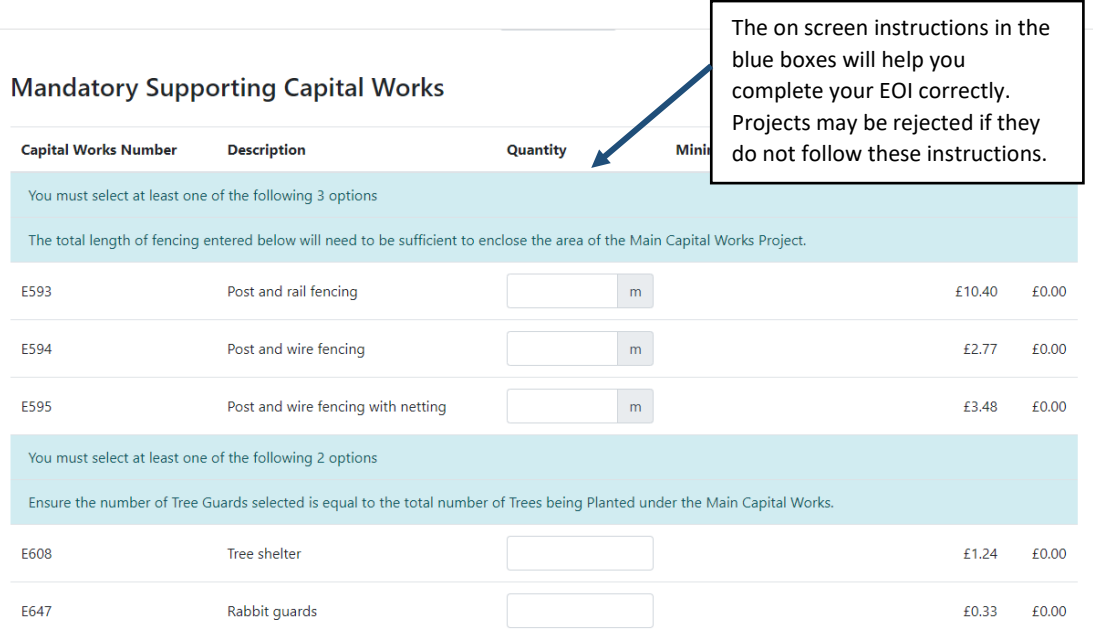

You must enter a quantity for the Mandatory Supporting Capital Works; you will not be able to submit the project without completing this section. A red error message

will appear at the top of the page, directing you to the area that is not completed. See [Errors.](#page-40-0)

### <span id="page-39-0"></span>**Fencing for 611 - Trees and Shrubs – Transplants:**

Fencing off the planting area is a Mandatory Supporting Capital Works for Transplants. To find the length of the fencing required open your Project Map using

the View Project Map button.

Use the 'Select' tool and select the drawn area for the project. The length is shown in the selected item box that shows on screen.

Enter this length into the quantity for your Mandatory Supporting Capital Works.

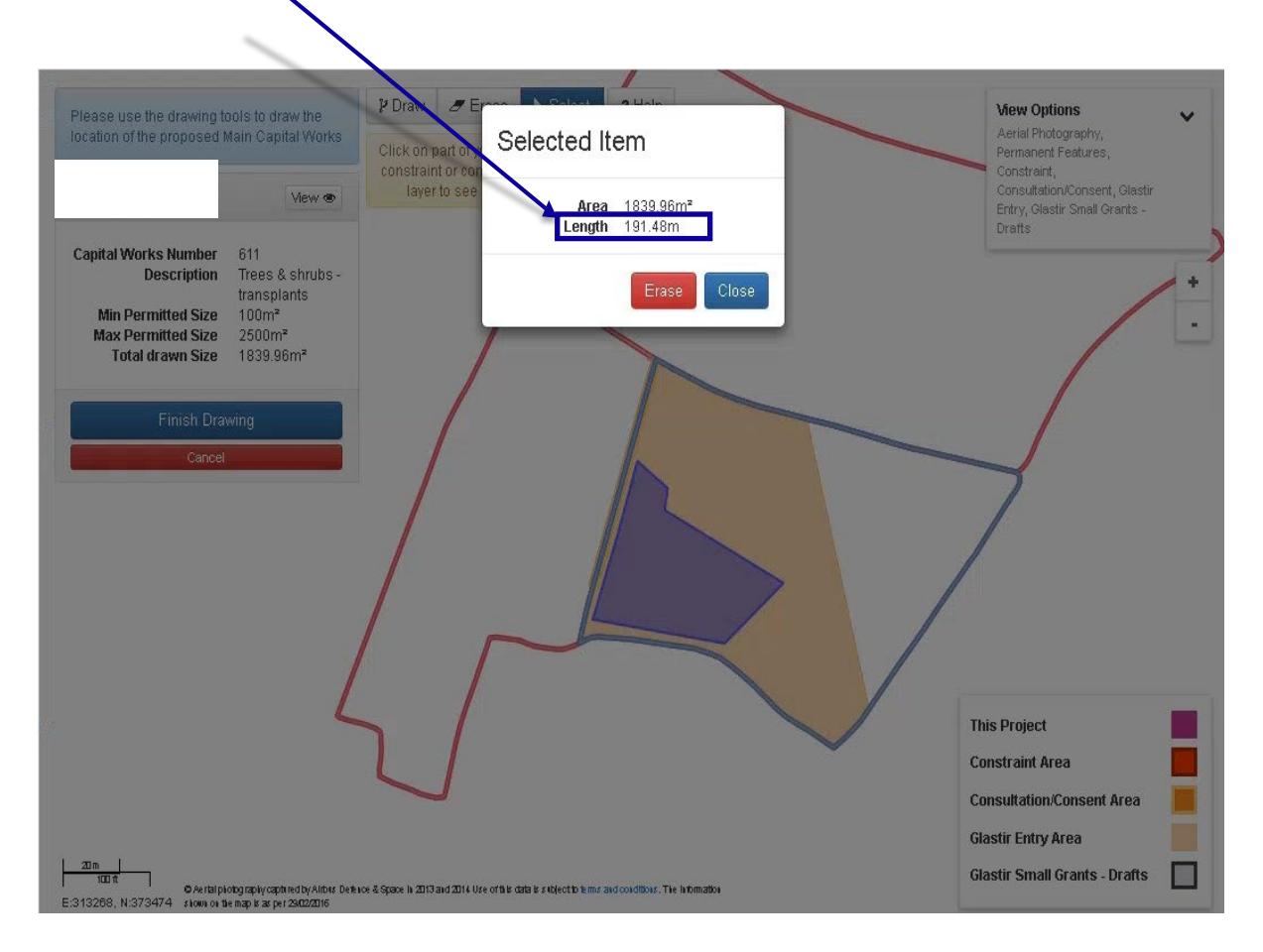

### <span id="page-39-1"></span>**Optional Supporting Capital Works**

As the title of this section suggest, these are the Optional Capital Works that you can choose to compliment your Main and Mandatory Capital Works. A selection that relate to the Main Capital Works will be available to choose from.

If you wish to choose an optional capital works enter a quantity against your chosen item. The payment rate and value will show once the project has been saved.

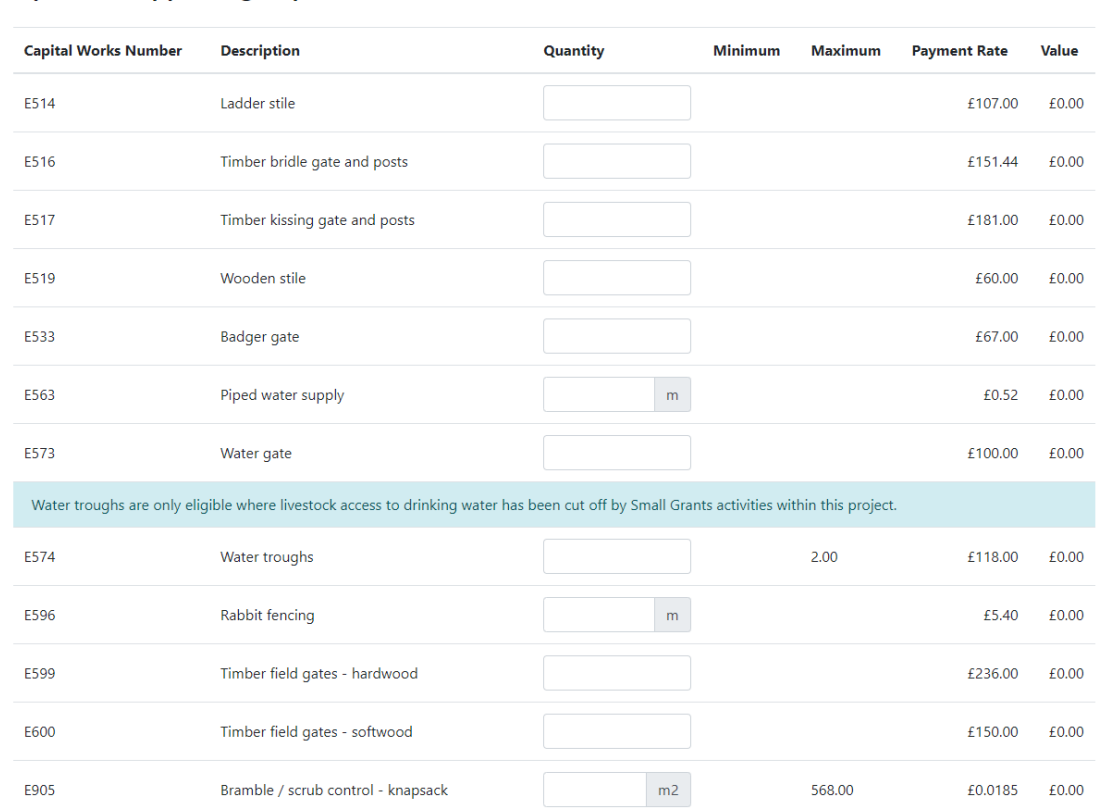

### <span id="page-40-0"></span>**Errors**

r acco

**Optional Supporting Capital Works** 

If we identify any mistakes or missing information, an error message will appear at the top of the Project Details screen. You will need to clear these errors before you are able to submit your project Expression of Interest.

Small Grants - Environment Expression Of Interest - Project Details

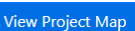

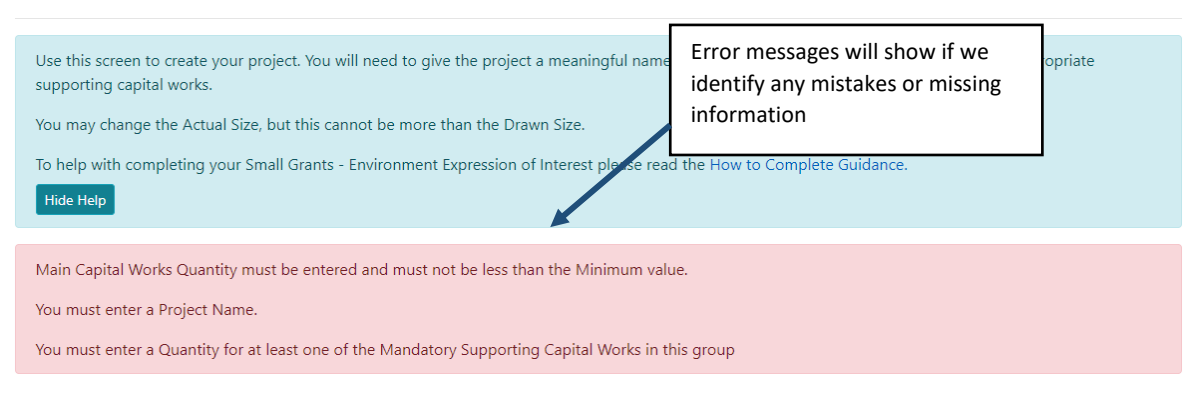

### <span id="page-40-1"></span>**Saving and updating your project**

Once you have entered the required details click the **button** button at the bottom

of the screen. This will update the Project Details page with any changes you have made and show any errors that are present.

Save

Save You will need to click the **button to update the page each time you make a** change; this gives you an opportunity to try a number of scenarios for the Supporting Capital Works.

### <span id="page-41-0"></span>**Deleting your Project**

Delete Project If you wish to delete the project, click the **button** button. You will be prompted to make sure that you want to delete the project.

### <span id="page-41-1"></span>**Back to the Projects page**

<span id="page-41-2"></span>the submission pages.

### <span id="page-41-3"></span>**Reviewing and amending draft projects**

Created projects will appear on the Projects page; here you can review all your projects.

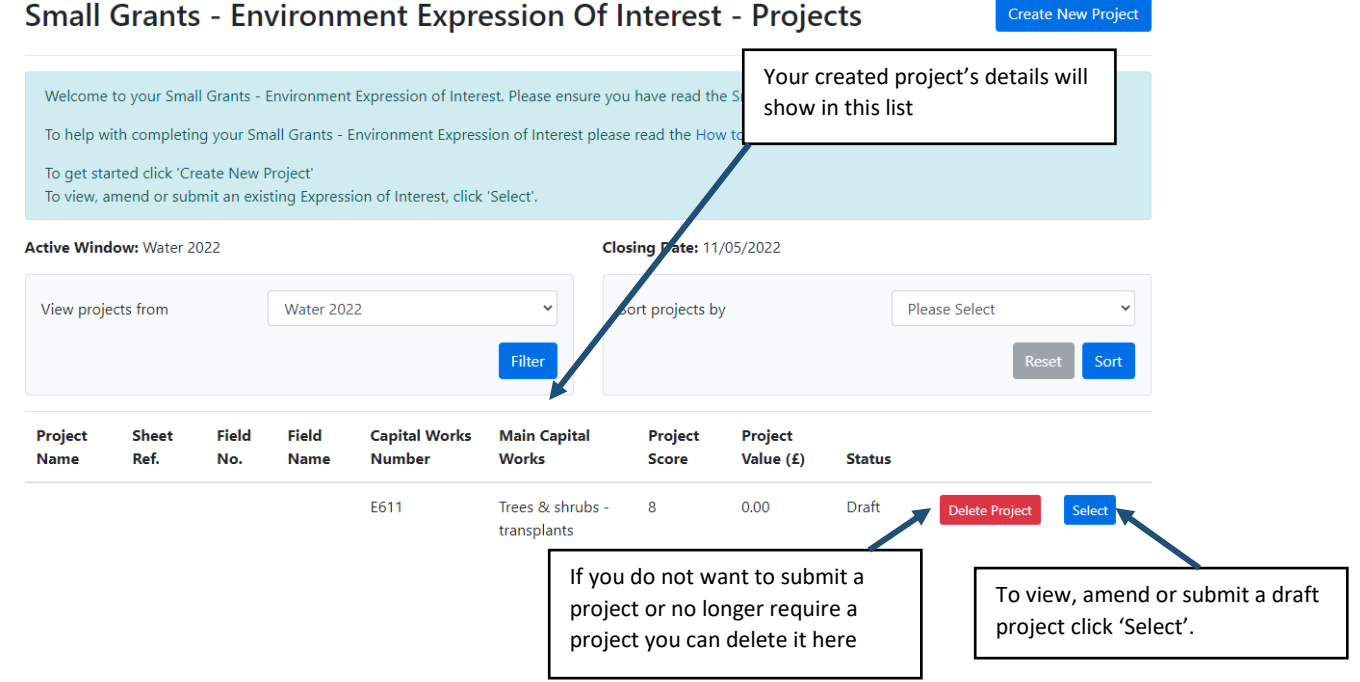

Project List If you wish to review your projects before proceeding click the **Ready to submit your project?** Proceed To Submit If you are ready to submit your project click the  $\blacksquare$  and it will take you to

### <span id="page-42-0"></span>**Submitting your Project**

Ē

Submit Cancel

You will need to read the details on the submission pages to ensure they are correct.

### Small Grants - Environment Expression Of Interest - Submit Project

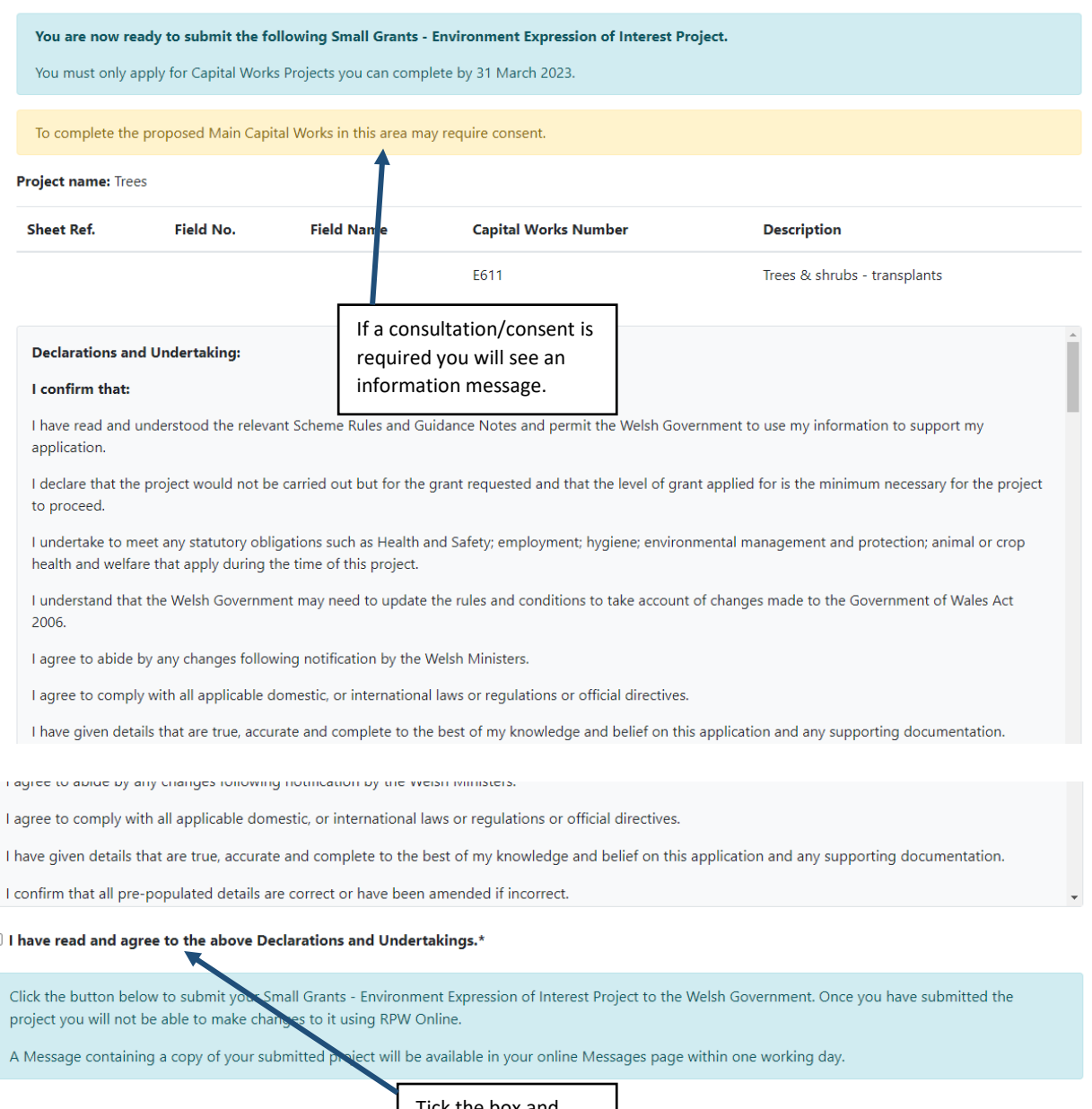

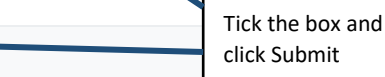

#### Small Grants - Environment Expression Of Interest - Submission Confirmation

The following Small Grants - Environment Expression of Interest project was submitted for **Project name: Trees** Project ID: 67376

A message confirming receipt of your project has been sent and should be available in your online Messages page within one working day. This includes a copy of your Small Grants - Environment Expression of Interest project which has been sent to the Welsh Government.

Click the 'Print this Screen' Button to print a copy of this receipt

Print this screen Exit

Once submitted, you will receive a confirmation which you can print for your own records.

#### <span id="page-43-0"></span>**Following Successful submission**

A summary of your completed Small Grants - Environment Project will be added to the 'Messages' page on your RPW Online account under the title "Documents received by RPW". Ensure you check the information submitted thoroughly. If any of the information shown is incorrect, please reply to the Message detailing your concerns. You should do this as soon as you discover any incorrect information.

#### <span id="page-43-1"></span>**Withdrawing your Application**

If you wish to withdraw a Small Grants - Environment EOI after you have submitted it online, you should go to your 'Messages' page. Select the existing message received when you submitted your Small Grants - Environment EOI. You should reply to this message, requesting withdrawal, attaching any relevant information. This will allow your request it to be managed under one Message Reference Number.

If you are encountering problems or are unable to access our website, please contact the RPW Online Helpdesk on 0300 062 5004.